<span id="page-0-0"></span>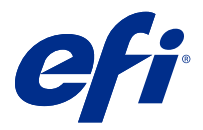

# Konfigurieren der Einstellungen für den Fiery server

# Zugreifen auf Configure

Nachdem Sie den Fiery server zum ersten Mal gestartet haben und nachdem Sie die Systemsoftware neu installiert haben, müssen Sie das Setup für den Fiery server vornehmen. Ohne dieses Setup werden die werkseitigen Standardeinstellungen verwendet. Vergewissern Sie sich, dass diese Einstellungen für Ihre Druck- und Netzwerkumgebung geeignet sind. Wenn sich die Gegebenheiten in der Druck- und Netzwerkumgebung ändern, müssen Sie ggf. die Einstellungen anpassen.

Sie können das Setup für den Fiery server von einem Client-Computer aus per Configure durchführen, das Sie über folgende Programme aufrufen können:

- **•** Command WorkStation
- **•** WebTools (sofern ein unterstützter Internetbrowser installiert ist)

# **Zugreifen auf Configure von der Command WorkStation aus**

- **1** Stellen Sie von der Command WorkStation eine Verbindung mit dem gewünschten Fiery server her und melden Sie sich als Administrator an.
- **2** Führen Sie einen der folgenden Schritte aus, um Configure zu starten:
	- **•** Wählen Sie im Gerätecenter die Option Allgemeine Info, und klicken Sie dann in der unteren rechten Ecke auf Configure.
	- **•** Wählen Sie im Menü Server die Option Configure.
- **3** Ändern Sie von Configure aus die Einrichtungsoptionen des aktuellen Fiery server.

# **Zugreifen auf Configure über die WebTools**

Verwenden Sie Configure, um das Setup von Fiery server vorzunehmen. Das Setup muss vorgenommen werden, wenn Fiery server erstmals eingeschaltet wird und nachdem eine neue Version der Systemsoftware installiert wurde. In Configure können Informationen für die Netzwerkumgebung definiert und Druckeinstellungen für alle Aufträge festgelegt werden, die über das Netzwerk an den Fiery server gesendet werden.

**1** Starten Sie Ihren Internet-Browser und geben Sie die IP-Adresse des Fiery servers ein.

**2** Klicken Sie in den WebTools auf das Register Configure.

**Hinweis:** Als Sicherheitsmaßnahme sind die WebTools so konstruiert, dass sie nur über das Hyper Text Transfer Protocol Secure (HTTPS) arbeiten können. Standardmäßig verwenden die WebTools ein von Fiery server erstelltes selbstsigniertes Zertifikat. Aus diesem Grund zeigt der Web-Browser beim Zugriff auf die WebTools möglicherweise eine Zertifikatsfehlermeldung an. Sie können diese Nachricht ignorieren und unbesorgt auf die WebTools zugreifen.

**3** Melden Sie sich als Benutzer mit Administratorrechten an.

# Konfigurieren der Setup-Optionen für den Server

In Configure können Sie das Setup vornehmen, d. h. die Setup-Optionen für den Fiery server konfigurieren. Das Setup muss vorgenommen werden, wenn der Fiery server erstmals eingeschaltet wird und nachdem eine neue Version der Systemsoftware installiert wurde. In Configure können Konfigurationseinstellungen für die Netzwerkumgebung definiert und Voreinstellungen für alle Aufträge festgelegt werden, die über das Netzwerk an den Fiery server gesendet werden.

**Hinweis:** Nicht jeder Fiery server unterstützt alle in Configure angebotenen Optionen und Einstellungen.

Weitere Hinweise zu Setup-Optionen von Configure, die in dieser Online-Hilfe nicht beschrieben werden, finden Sie im Dokument *Konfiguration und Setup* der Anwenderdokumentation.

### **Workflow für die Konfiguration**

Im Fenster "Configure" können Sie die Konfigurationseinstellungen für den Fiery server, die für die Verarbeitung und die Druckausgabe von Aufträgen aus dem Netzwerk relevant sind, anzeigen und ggf. ändern.

- **1** Stellen Sie in der Anwendung Command WorkStation die Verbindung zum gewünschten Fiery server her und wählen Sie Gerätecenter > Allgemein > Serverkonfiguration, um die Serverkonfigurationseinstellungen in der Anwendung Command WorkStation anzuzeigen.
- **2** Klicken Sie rechts unten auf Configure, wenn Sie Änderungen an den Einstellungen vornehmen wollen. Weitere Hinweise zu alternativen Möglichkeiten des Zugriffs auf Configure finden Sie im Abschnitt [Zugreifen](#page-0-0) [auf Configure](#page-0-0) auf Seite 1.
- **3** Navigieren Sie im Fenster von Configure zu der Setup-Option, deren Einstellung Sie ändern wollen.
- **4** Klicken Sie auf Abbrechen oder auf Speichern, nachdem Sie die Einstellung einer Setup-Option geändert haben.
- **5** Booten Sie den Fiery server neu, nachdem Sie alle Änderungen vorgenommen haben.

**Hinweis:** Die Änderungen werden erst angewendet, wenn der Fiery server neu gebootet wird.

### **Anwender und Gruppen**

Sie können Berechtigungen für die Anwender definieren, die auf den Fiery server zugreifen, indem sie diese Gruppen zuordnen. Einige Anwendergruppen sind standardmäßig vorkonfiguriert. Dieser Bestand kann jederzeit durch eigene Anwendergruppen erweitert werden. Alle Anwender einer bestimmten Anwendergruppe haben dieselben Zugriffsrechte und Berechtigungen.

Ausführliche Informationen zu Anwendern und Gruppen erhalten Sie über Configure > Anwenderkonten.

Sie können nicht nur die Anwender zuweisen, für die Sie eine Gruppe erstellt haben, sondern es besteht auch die Möglichkeit, Anwender aus der globalen Adressliste Ihrer Organisation hinzuzufügen. Dafür müssen Sie als Erstes auf dem Fiery server die LDAP-Dienste aktivieren.

#### **Erstellen neuer Anwender**

Anwender, die weder in der globalen Adressliste noch in der Kontaktliste enthalten sind, können manuell erstellt werden. Jeder Name, der in der Kontaktliste enthalten ist, kann als Anwender definiert und einer Gruppe hinzugefügt werden.

Die Gruppen "Administratoren" und "Operatoren" verfügen jeweils über einen Standardbenutzer mit dem Namen "Administrator" bzw. "Operator".

- **1** Starten Sie Configure und wählen Sie Anwenderkonten.
- **2** Klicken Sie auf Fiery Kontaktliste.
- **3** Klicken Sie im Fenster Fiery Kontaktliste auf Anwender hinzufügen.
- **4** Geben Sie im Fenster Anwender erstellen die benötigten Informationen ein. Klicken Sie auf Erstellen.
- **5** Klicken Sie auf Schließen.

#### **Erstellen von Gruppen**

Beim Erstellen einer Gruppe können Sie die Berechtigungen für diese Gruppe festlegen. Nachdem Sie eine neue Gruppe erstellt haben, können Sie ihr neue oder vorhandene Anwender hinzufügen. Sie können eine neu erstellte Gruppe zunächst aber auch leer lassen und ihr die Anwender zu einem späteren Zeitpunkt hinzufügen.

Damit Sie einer Gruppe Anwender hinzufügen können, die in der globalen Adressliste Ihrer Organisation aufgeführt sind, müssen Sie in Configure die LDAP-Dienste auf dem Fiery server aktivieren.

- **1** Starten Sie Configure, wählen Sie Sicherheit > Druckberechtigungen und legen Sie für die Option Drucken zulassen die Einstellung Autorisierte Anwender fest, um das Drucken nur für autorisierte Anwender zu gestatten.
	- **•** Wenn Sie die Einstellung Alle Anwender wählen, ist jede Person berechtigt, Aufträge auf dem Fiery server zu drucken. In diesem Fall spielt es keine Rolle, ob die Person als Anwender definiert ist, ob Sie sie einer Gruppe als Anwender hinzufügen und welche Berechtigungen Sie den Gruppen zuordnen.
	- **•** Wenn Sie die Einstellung Autorisierte Anwender wählen, dürfen nur solche Anwender Aufträge drucken, die einer Gruppe mit Druckberechtigung angehören. Auch Anwender, die der Gruppe "Gäste" angehören, können in diesem Fall nicht drucken, es sei denn, Sie aktivieren die Druckberechtigung für die Gruppe "Gäste". Standardmäßig ist die Druckberechtigung für die Gruppe "Gäste" deaktiviert.

**Hinweis:** Wenn Ihr Drucker selbst auch Verfahren für die Anwenderauthentifizierung unterstützt, können Sie möglicherweise die Authentifizierungsverfahren von Drucker und Fiery server nicht gleichzeitig nutzen.

**2** Klicken Sie im Bereich Anwenderkonten auf Gruppe hinzufügen.

Daraufhin wird die Liste der aktuell definierten Anwendergruppen angezeigt. Diese Liste umfasst mehrere Standardgruppen.

- **3** Geben Sie im Fenster Gruppe hinzufügen einen Namen und eine Beschreibung für die Gruppe ein.
- **4** Legen Sie die Berechtigungen für die Gruppe fest.

**Hinweis:** Möglicherweise werden nicht alle Berechtigungen von jedem Fiery server unterstützt.

- **•** Kalibrierung Die Mitglieder der Gruppe sind berechtigt, die Farbkalibrierung für den Fiery server vorzunehmen. Von den standardmäßig eingerichteten Gruppen verfügen nur die Gruppen "Operatoren" und "Administratoren" über diese Berechtigung. In den von Anwendern erstellten Gruppen können auch normale Anwender über diese Berechtigung verfügen.
- **•** Servervorgaben erstellen Die Mitglieder der Gruppe sind berechtigt, ein Set vordefinierter Druckoptionseinstellungen als Vorgabe zu speichern, sodass Anwender sie auf ihre Aufträge anwenden können.
- **•** Fiery Mailbox Den Mitgliedern der Gruppe stehen individuelle Mailboxen für das Scannen zur Verfügung.
- **•** Workflows verwalten Die Mitglieder der Gruppe sind berechtigt, Servervorgaben und virtuelle Drucker zu erstellen, zu bearbeiten und zu löschen.
- **•** In S/W drucken Die Mitglieder der Gruppe können nur Schwarzweißdrucke erzeugen.
- **•** In Farbe und S/W drucken Die Mitglieder der Gruppe können Farb- und Graustufendrucke erzeugen.

**Hinweis:** Auch wenn Sie für die Option Drucken zulassen die Einstellung Autorisierte Anwender wählen, können Aufträge über Hot Folders ohne Authentifizierung an den Fiery server übergeben werden.

- **5** Führen Sie einen der folgenden Schritte aus:
	- **•** Klicken Sie auf Speichern, wenn Sie die Gruppe erstellen wollen, ohne ihr sofort Anwender hinzuzufügen.
	- **•** Klicken Sie auf Speichern und Anwender hinzufügen, wenn Sie der Gruppe sofort Anwender hinzufügen wollen.

Wenn Sie auf Speichern und Anwender hinzufügen klicken, wird das Fenster Anwender zuordnen angezeigt.

- **6** Fügen Sie im Fenster Anwender zuordnen Anwender aus der Fiery Kontaktliste oder der globalen Adressliste hinzu bzw. entfernen Sie Anwender aus der Liste der Gruppenmitglieder.
	- **•** Fiery Kontaktliste Diese Liste enthält die Anwender, die Sie bisher erstellt haben.
	- **•** Globale Adressliste Für den Zugriff auf diese Liste muss LDAP konfiguriert und aktiviert sein. Diese Liste enthält die in der Datenbank Ihrer Organisation definierten Namen.

In Configure erstellte Gruppen, die über LDAP vom Unternehmensserver abgerufene Domänengruppen als gemeinsame Ressource nutzen, werden dynamisch aktualisiert. Dies hat den Vorteil, dass der Fiery server Änderungen (z. B. zusätzliche Gruppenmitglieder) automatisch in die LDAP-Domänengruppen übernimmt und die Gruppe auf dem Fiery server entsprechend aktualisiert.

#### **Hinzufügen von Anwendern zu vorhandenen Gruppen**

Sie können einer vorhandenen Gruppe jederzeit neu erstellte oder bereits vorhandene Anwender hinzufügen. Sie können Anwender beliebig vielen Gruppen hinzufügen.

Das Erstellen eines Anwenders ist nicht gleichbedeutend mit der Vergabe bestimmter Berechtigungen an diesen Anwender, da die Zuordnung der Berechtigungen erst bei der Aufnahme eines Anwenders in eine Anwendergruppe erfolgt.

Selbst wenn Sie allen Anwendern die Möglichkeit geben, ohne Authentifizierung zu drucken (mit der Einstellung Alle Anwender für die Option Drucken zulassen im Bereich Sicherheit > Druckberechtigungen), verfügt ein Anwender, der keiner Gruppe zugeordnet ist, außer der Druckberechtigung über keine weiteren Berechtigungen.

**1** Starten Sie Configure und wählen Sie Anwenderkonten.

- **2** Markieren Sie die Gruppe, der Sie Anwender hinzufügen möchten.
- **3** Klicken Sie auf Anwender zuordnen.
- **4** Führen Sie einen der folgenden Schritte aus, um Anwender zu Gruppen zuzuordnen:
	- **•** Wählen Sie Neuen Anwender erstellen & zuordnen aus der Dropdown-Liste aus, geben Sie im Fenster Anwender erstellen die entsprechenden Informationen ein und klicken Sie anschließend auf Erstellen, um einen neuen Anwender zu erstellen und ihn einer Gruppe zuzuordnen.
	- **•** Wählen Sie Aus Kontaktliste hinzufügen, um einen bestehenden Anwender einer Gruppe zuzuordnen. Geben Sie im Fenster Anwender zuordnen entweder den Anwendernamen in das Feld Anwender in Fiery Kontaktliste ein und drücken Sie die Eingabetaste oder markieren Sie einen aufgelisteten Anwender und klicken Sie auf Anwender hinzufügen.
	- **•** Wählen Sie Aus globaler Adressliste hinzufügen, um einen Anwender aus der globalen Adressliste zuzuordnen. Ist LDAP konfiguriert und aktiviert, werden in dieser Liste die in der Datenbank Ihrer Organisation definierten Namen angezeigt. Wird die Schaltfläche LDAP-Einstellungen konfigurieren angezeigt, können Sie hierüber die LDAP-Einstellungen für Command WorkStation anpassen.
- **5** Klicken Sie auf Schließen, wenn Sie die Zuordnung von Anwendern zu Gruppen abgeschlossen haben.

#### **Erstellen von Mailboxen für Scanaufträge**

Mailboxen werden erstellt, wenn Sie einer Gruppe mit der Berechtigung "Fiery Mailbox" einen oder mehrere Anwender hinzufügen.

**1** Fügen Sie einer Gruppe Ihrer Wahl Anwender hinzu.

Sie können die Anwender jeder Gruppe hinzufügen. Dabei muss es sich nicht notwendigerweise um die Standardgruppe "Scananwender" handeln.

**2** Aktivieren Sie für die Gruppe die Berechtigungsoption "Fiery Mailbox".

Daraufhin werden Mailboxen erstellt, deren Namen mit den Namen der Anwender in der Gruppe identisch sind.

#### **Entfernen von Anwendern aus Gruppen**

Sie können einen Anwender jederzeit aus einer Gruppe entfernen. Aufträge, die von einem Anwender an den Fiery server gesendet wurden, bevor er entfernt wird, werden regulär verarbeitet und ausgegeben. Auch im Auftragsprotokoll werden der Name des betreffenden Anwenders und die relevanten Auftragsinformationen beibehalten und korrekt wiedergegeben.

Ein Anwender, den Sie aus einer Gruppe entfernen, verbleibt in der Fiery-Kontaktliste.

Hinweis: Sie können die Standardanwender mit den Namen "Administrator" oder "Operator" nicht entfernen.

- **1** Starten Sie Configure und wählen Sie Anwenderkonten.
- **2** Markieren Sie die Gruppe, die den gewünschten Anwender enthält.
- **3** Bewegen Sie den Mauszeiger auf den Namen des Anwenders, den Sie aus der Gruppe entfernen wollen. Daraufhin werden die Symbole "Bearbeiten" und "Löschen" eingeblendet.
- 4 Klicken Sie auf das Symbol "Löschen". Der Anwender wird aus der Gruppe entfernt; er verbleibt aber in der Fiery-Kontaktliste.

#### **Ändern von Anwenderattributen**

Sie haben die Möglichkeit, Anwenderattribute zu ändern (z. B. das Anwenderkennwort und die E‑Mail-Adresse). Wenn Sie das Kennwort eines Anwenders ändern, solange er angemeldet ist, wird das neue Kennwort erst gültig, wenn der betreffende Anwender sich abmeldet und wieder neu anmeldet.

Das standardmäßige Administrator- und das standardmäßige Operatorkennwort können Sie auf die nachfolgend beschriebene Weise ändern.

- **1** Starten Sie Configure und wählen Sie Anwenderkonten.
- **2** Klicken Sie auf Fiery Kontaktliste.
- **3** Bewegen Sie den Cursor auf den Namen eines Anwenders. Daraufhin wird rechts das Symbol "Bearbeiten" eingeblendet.
- **4** Klicken Sie auf das Symbol "Bearbeiten". Aktivieren oder deaktivieren Sie im Fenster Anwender bearbeiten die Kontrollkästchen der angebotenen Attribute und klicken Sie auf Speichern.

#### **Gruppenberechtigungen ändern**

- **1** Starten Sie Configure, und wählen Sie Anwenderkonten.
- **2** Bewegen Sie den Cursor über den Namen einer Gruppe. Daraufhin wird rechts das Symbol "Bearbeiten" angezeigt.
- **3** Klicken Sie auf das Symbol "Bearbeiten". Aktivieren oder deaktivieren Sie im Fenster Gruppe bearbeiten die Kontrollkästchen der angebotenen Berechtigungen und klicken Sie auf Speichern.

**Hinweis:** Möglicherweise werden nicht alle Berechtigungen von jedem Fiery servers unterstützt.

- **•** Kalibrierung Die Mitglieder der Gruppe sind berechtigt, die Farbkalibrierung für den Fiery server vorzunehmen. Von den standardmäßig eingerichteten Gruppen verfügen nur die "Operator"- und "Administrator"-Gruppen über diese Berechtigung. In von Anwendern erstellten Gruppen können auch normale Anwender über diese Berechtigung verfügen.
- **•** Servervorgaben erstellen Die Mitglieder der Gruppe sind berechtigt, ein Set von Druckoptionen zu speichern, sodass Anwender sie auf ihre Aufträge anwenden können.
- **•** Fiery Mailbox Den Mitgliedern der Gruppe stehen individuelle Mailboxen zur Verfügung.
- **•** Workflows verwalten Die Mitglieder der Gruppe sind berechtigt, Servervorgaben und virtuelle Drucker zu erstellen, zu bearbeiten und zu löschen.
- **•** In S/W drucken Die Mitglieder der Gruppe können nur Schwarzweißdrucke erzeugen.
- **•** In Farbe und S/W drucken Die Mitglieder der Gruppe können Drucke in Farbe und mit variabler Tintentropfengröße erzeugen.
- Aufträge bearbeiten Anwender sind berechtigt, Aufträge in der Auftragsliste "Angehalten" oder "Gedruckt" zu bearbeiten.

#### **Löschen von Anwendern und Gruppen**

Sie können einen Anwender unwiderruflich vom Fiery server löschen. Aufträge, die von einem Anwender an den Fiery server gesendet wurden, bevor er entfernt wird, werden regulär verarbeitet und ausgegeben. Auch im Auftragsprotokoll werden der Name des betreffenden Anwenders und die relevanten Auftragsinformationen beibehalten und korrekt wiedergegeben.

Beim Löschen einer Gruppe werden die Anwender, die Mitglieder der betreffenden Gruppe sind, nicht automatisch auch vom System gelöscht.

Hinweis: Die Standardanwender "Administrator", "Operator" und "Gast" sowie die Standardgruppen "Administratoren", "Operatoren" und "Gäste" können nicht gelöscht werden.

- **1** Starten Sie Configure und wählen Sie Anwenderkonten.
- **2** Führen Sie die folgenden Schritte aus, um einen Anwender unwiderruflich vom Fiery server zu löschen:
	- a) Klicken Sie auf Fiery Kontaktliste.
	- b) Bewegen Sie im Fenster Fiery Kontaktliste den Mauszeiger auf den Namen des Anwenders, den Sie löschen wollen.

Daraufhin werden rechts die Symbole "Bearbeiten" und "Löschen" eingeblendet.

Hinweis: Das Symbol "Löschen" wird nur angezeigt, wenn Sie zum Löschen des Anwenders berechtigt sind.

- c) Klicken Sie auf das Symbol "Löschen". Der Anwender wird unwiderruflich vom Fiery server gelöscht.
- d) Klicken Sie auf Schließen.
- **3** Gehen Sie wie folgt vor, um eine Gruppe zu löschen:
	- a) Bewegen Sie in der Spalte Gruppen den Mauszeiger auf den Namen der Gruppe, die Sie löschen wollen. Daraufhin werden rechts die Symbole "Bearbeiten" und "Löschen" eingeblendet.

Hinweis: Das Symbol "Löschen" wird nur angezeigt, wenn Sie zum Löschen der Gruppe berechtigt sind.

b) Klicken Sie auf das Symbol "Löschen". Klicken Sie zur Bestätigung auf Ja. Die Gruppe wird unwiderruflich vom Fiery server gelöscht.

#### **Servereinstellungen**

Sie können eine Konfigurationsseite drucken, um die gegenwärtig für den Fiery server gewählten Einstellungen zu überprüfen. Sie können allgemeine Einstellungen und Optionen für Aufträge festlegen, das Administrator- und das Operatorkennwort konfigurieren, das Auftragsprotokoll verwalten und die Einstellungen für JDF festlegen.

#### **Festlegen des Namens für den Fiery server**

Sie können den Servernamen und andere allgemeine Einstellungen für den Fiery server festlegen.

- **1** Starten Sie Configure und wählen Sie Fiery Server > Servername.
- **2** Geben Sie den Namen ein, unter dem der Fiery server im Netzwerk angezeigt werden soll.

**Hinweis:** Verwenden Sie unterschiedliche Namen, wenn Sie mehrere Fiery server verwenden.

#### **Festlegen der Regionseinstellungen für den Fiery server**

Sie können die Sprache und andere Regionseinstellungen für den Fiery server festlegen (z. B. das Datums-, Zahlenund Uhrzeitformat, die Maßeinheit, die Standardpapiergröße und die Farbregion) und das aktuelle Datum und die aktuelle Uhrzeit einstellen.

Sie können auch einen NTP-Server (Network Time Protocol Server) im Internet zuordnen, damit das aktuelle Datum und die aktuelle Uhrzeit automatisch eingestellt werden.

**Hinweis:** Wenn Sie Datum und Uhrzeit manuell einstellen und zugleich die Option Uhrzeit und Datum automatisch festlegen aktivieren, verwendet der Fiery server die vom NTP-Server automatisch übermittelten Datums- und Uhrzeitangaben.

#### **Konfigurieren von Sprach- und Regionseinstellungen**

Wenn Sie eine bestimmte Serversprache wählen, werden (mit Ausnahme von Datum und Uhrzeit) alle Regionseinstellungen automatisch in der für die gewählte Sprache adäquaten Weise konfiguriert. Sie können die automatisch festgelegten Einstellungen ggf. aber manuell ändern.

- **1** Starten Sie Configure und wählen Sie Fiery Server > Regionseinstellungen.
- 2 Wählen Sie im Einblendmenü "Serversprache" eine der angebotenen Sprachen.
- **3** Wenn Sie einzelne Regionseinstellungen ändern wollen (z. B. die Maßeinheit), können Sie dies tun.
- **4** Klicken Sie auf "Speichern", nachdem Sie alle Änderungen vorgenommen haben.

**Hinweis:** Damit ein Sprachwechsel tatsächlich erfolgt, muss der Fiery server neu gebootet werden.

#### **Manuelles Konfigurieren von Datum und Uhrzeit**

Im Bereich "Regionseinstellungen" können Sie die Zeitzone und die Option für den Wechsel von Sommer- auf Winterzeit (und umgekehrt) manuell festlegen.

- **1** Starten Sie Configure und wählen Sie Fiery Server > Regionseinstellungen.
- **2** Geben Sie das aktuelle Datum und die aktuelle Uhrzeit ein.

#### **Automatisches Konfigurieren von Datum und Uhrzeit**

Sie können von der Möglichkeit Gebrauch machen, das Datum und die Uhrzeit automatisch einstellen zu lassen, indem Sie einen Zeitserver und ein Abrufintervall festlegen.

- **1** Starten Sie Configure und wählen Sie Fiery Server > Regionseinstellungen.
- **2** Aktivieren Sie die Option Datum und Uhrzeit automatisch festlegen und klicken Sie anschließend auf den Link Verwalten.
- **3** Wählen Sie einen Zeitserver und ein Abrufintervall.

Mit der Option Abrufintervall bestimmen Sie, in welchem zeitlichen Abstand der Fiery server die aktuellen Angaben vom NTP-Server abrufen soll.

#### **Festlegen von Auftragseinstellungen**

Sie können Einstellungen für Optionen festlegen, die generell für alle Aufträge gelten. Sie können z. B. angeben, ob die Warteschlange "Gedruckt" aktiviert werden soll.

**1** Starten Sie Configure und wählen Sie Auftragsmanagement auswählen > Warteschlange "Gedrucktund aktivieren Sie dann das Kontrollkästchen Gedruckte Aufträge speichern .

Ist diese Option aktiviert, können Sie Aufträge aus der Warteschlange "Gedruckt" noch einmal drucken, ohne sie erneut an den Fiery server senden zu müssen. Ist die Option nicht aktiviert, werden Aufträge unmittelbar nach dem Drucken von der Festplatte im Fiery server gelöscht.

**2** Geben Sie in das Feld Max. Anzahl der Aufträge in Warteschlange Gedruckt die Anzahl an Aufträgen ein, die in der "Warteschlange 'Gedruckt" gespeichert werden sollen.

Hinweis: Diese Option wird erst angeboten, wenn Sie die Warteschlange "Gedruckt" aktivieren. Bei dieser Option ist zu beachten, dass die in der Warteschlange "Gedruckt" befindlichen Auftragsdokumente Platz auf der Festplatte im Fiery server belegen.

- **3** Um erneut gedruckte Aufträge aus der "Warteschlange ,Gedruckt" schneller zu empfangen, aktivieren Sie das Kontrollkästchen Rasterdaten zusammen mit Aufträgen in Warteschlange Gedruckt speichern. Der Fiery server muss die Aufträge nicht erneut verarbeiten, wenn Sie sie erneut drucken.
- **4** Klicken Sie auf Fiery Server und aktivieren Sie die Option Startseite drucken, wenn nach dem Einschalten oder Neustart des Fiery server stets die Startseite gedruckt werden soll.

Die Startseite enthält Informationen über den Fiery server sowie das aktuelle Datum und die aktuelle Uhrzeit, die Größe des Speichers, die aktivierten Netzwerkprotokolle und die Druckverbindungen.

**5** Um eine Minaturvorschau eines Auftrags während der Verarbeitung durch den Command WorkStation anzuzeigen, wählen Sie Auftragsmanagement und aktivieren Sie das Kontrollkästchen RIP-Vorschau.

Wenn Sie diese Option nicht aktivieren, können Anwender den Befehl "Verarbeiten und halten" für einen Auftrag ausführen, den sie in der Vorschau anzeigen wollen. Wenn Impose verfügbar ist, können angehaltene Aufträge, die noch nicht verarbeitet wurden, mit Impose im Vorschaufenster angezeigt werden.

**Hinweis:** Durch das Aktivieren dieser Option kann sich die Zeitspanne verlängern, die der Fiery server für die Verarbeitung benötigt.

**6** Um den Fiery server so zu konfigurieren, dass die Verarbeitung umfangreicher Druckaufträge bereits dann beginnt, wenn der Auftrag noch nicht vollständig gespoolt wurde, klicken Sie auf Auftragsmanagement und aktivieren Sie die Option Während Empfang verarbeiten.

Berücksichtigen Sie die folgenden Punkte, bevor Sie diese Option aktivieren:

- Für PDF- und VDP-Aufträge wird die Option "Während Empfang verarbeiten" nicht unterstützt, da der Spoolvorgang für diese Aufträge vor der Verarbeitung erst vollständig abgeschlossen sein muss.
- Das Aktivieren der Option "Verarbeitung während Empfang aktivieren" bzw. "Während Empfang verarbeiten" kann dazu führen, dass bestimmte Aufträge nicht in der Reihenfolge gedruckt werden, in der sie aus dem Netzwerk empfangen werden.
- Wenn Sie sicherstellen wollen, dass der FIFO-Workflow ("First In, First Out") von Aufträgen strikt eingehalten wird, aktivieren Sie in Auftragsübergabe > Sequenzielles Drucken das Kontrollkästchen Sequenzielles Drucken aktivieren.
- **•** Abhängig von der Netzwerkumgebung und der Leistungsfähigkeit des Client-Computers, von dem aus ein Auftrag an den Fiery servergesendet wird, kann das Aktivieren der Option "RIP während Empfang verarbeiten,, zur Folge haben, dass einzelne Ressourcen auf dem Fiery server für längere Zeit belegt sind. Dies wiederum kann dazu führen, dass kleinere und/oder schnellere Aufträge blockiert und nicht verarbeitet werden, solange ein umfangreicher Auftrag (für den "RIP während Empfang verarbeiten" gilt) noch gespoolt wird.
- **7** Um einen Auftrag nach Abschluss der Druckausgabe sicher (nicht wiederherstellbar) von der Festplatte im Fiery server zu löschen, gehen Sie wie folgt vor:
	- **•** Wählen Sie Sicherheit > Sicheres Löschen und aktivieren Sie anschließend die Option Sicheres Löschen aktivieren (sofern Ihr Fiery server diese Funktion unterstützt).

**Hinweis:** Durch das Aktivieren dieser Option kann sich die Zeitspanne verlängern, die der Fiery server für die Verarbeitung benötigt. Weitere Hinweise zu dieser Funktion finden Sie im Dokument "Sicheres Löschen" für Ihren Fiery server. Diese Informationen können als eigenständiges Dokument verfügbar oder in das Dokument *Konfiguration und Setup* der Anwenderdokumentation integriert sein.

- **•** Geben Sie im Bereich "Betriebsmodus" an, zu welchem Zeitpunkt die Dateien vom Fiery server gelöscht werden sollen (sofern Ihr Fiery server diese Funktion unterstützt).
- 8 Mit den Optionen im Bereich "Probedruck" können Sie die Voraussetzungen dafür schaffen, dass Anwender bei laufender Druckausgabe eines langen umfangreichen Auftrags Extraseiten generieren und in ein leicht zugängliches Fach ausgeben können, um die Qualität der gedruckten Seiten prüfen zu können. Um diese Funktion einzurichten, wählen Sie Auftragsmanagement > Probedruckund geben Sie dann die folgenden Optionen an:
	- **•** Frequenz Wenn ein Probedruck nur auf Anforderung des Operators gedruckt werden soll, wählen Sie die Option Auf Anforderung. Mit der Einstellung Jeden \_\_\_ gedruckten Bogen, einer Eingabe im dazugehörigen Feld und den Einstellungen Für alle Aufträge oder Nur für aktuellen Auftrag können Sie den automatischen Probedruck nach einer bestimmten Anzahl Seiten aktivieren.
	- **•** Inhalt Mit dieser Option legen Sie fest, für welche Art von Auftrag ein Probedruck erstellt werden soll. Klicken Sie auf Bogen (für jede Art von Auftrag), um unabhängig vom Auftragstyp einen Bogen zu drucken. Klicken Sie auf Bogen (für sortierte Aufträge)/Set (für unsortierte Aufträge), um einen Bogen für unsortierte Aufträge und einen kompletten Ausgabesatz für sortierte Aufträge zu drucken. Erhält der Fiery server aufgrund des festgelegten Intervalls eine Anforderung, einen Probedruck für ein Ausgabeset zu erstellen, während dieses bereits gedruckt wird, beginnt der Probedruck am Anfang des nächsten Sets.
	- **•** Ablagefach Mit dieser Option wird das Ablagefach für die Probedrucke festgelegt. Wenn Sie die Option mit der Einstellung "Aus" deaktivieren, wird kein Probedruck erstellt und ausgegeben. Auch wenn für den Probedruck dasselbe Ablagefach eingestellt wird, das für die Dokumentseiten festgelegt wurde, wird der Probedruck dennoch erstellt und ausgegeben.

Probedrucke werden stets als Extrasets behandelt und gedruckt; sie haben keine Auswirkung auf die kollationierte Ausgabe.

**Hinweis:** Die Probedruckfunktion wird nicht von jedem Fiery servers unterstützt.

**9** Um die Konvertierung von PS nach PDF mithilfe einer Joboptions-Datei zu steuern, wählen Sie Auftragsmanagement > Konvertierung von PS in PDF.

- **10** Aktivieren Sie im Bereich Auftragsverwaltung > Abweichung bei Auftrag die Option Abweichung bei Auftrag aktivieren, um festzulegen, wie mit Aufträgen umgegangen werden soll, die aufgrund eines fehlenden Mediums nicht gedruckt werden können.
- **11** Speichern Sie Ihre Änderungen.

#### **Festlegen des Vorgehens bei fehlendem Medium**

Wenn der Drucker für einen Auftrag nicht über das erforderliche Medium verfügt, können Sie definieren, wie der Fiery server den Auftrag verarbeitet. Sie können für diesen Fall festlegen, dass der betreffende Auftrag in die Auftragsliste "Angehalten" transferiert wird und bestimmen, ob die weitere Verarbeitung des Auftrags vollständig abgebrochen oder aber nur unterbrochen (ausgesetzt) werden soll.

- **1** Wählen Sie Auftragsverwaltung > Abweichung bei Auftrag.
- **2** Aktivieren Sie die Option Abweichung bei Auftrag aktivieren und wählen Sie für die Option Aktion bei Abweichung eine der folgenden Einstellungen, wenn ein betroffener Auftrag in die Auftragsliste "Angehalten" transferiert und seine Verarbeitung abgebrochen werden soll:
	- **•** Aussetzen Wenn Sie sich für diese Einstellung entscheiden, werden nachfolgende Aufträge, für die keine Fehler gemeldet werden, weiterhin verarbeitet und gedruckt.
	- **•** Abbrechen Wenn Sie sich für diese Einstellung entscheiden, wird die Verarbeitung des betroffenen Auftrags abgebrochen und der Auftrag in die Auftragsliste "Angehalten" transferiert.
- **3** Geben Sie im Feld "Zeitlimit" (durch manuelle Eingabe oder mithilfe der Pfeilsymbole) die Zeitspanne an, die der Fiery server verstreichen lassen soll, bevor er die Verarbeitung eines Auftrags abbricht bzw. aussetzt und den Auftrag in die Warteschlange "Halten" transferiert.
- **4** Aktivieren Sie, wenn Sie für die Option "Aktion bei Abweichung" die Einstellung "Aussetzen" wählen, wahlweise die Option Bei Überschreiten des Zeitlimits Auftragsverarbeitung abbrechen.
- **5** Speichern Sie Ihre Änderungen.

#### **Konfigurieren von Administrator- und Operatorkennwort**

Sie können ein Standardadministratorkennwort und ein Standardoperatorkennwort festlegen. Auf dem Fiery server ist standardmäßig ein Administratorkennwort festgelegt, jedoch kein Operatorkennwort. Es empfiehlt sich, das Standardadministratorkennwort durch ein spezifisches Administratorkennwort zu ersetzen, um den Fiery server vor unberechtigten Zugriffen zu schützen.

**Hinweis:** Notieren Sie sich die festgelegten Kennwörter und bewahren Sie die Unterlagen an einem sicheren Ort auf.

Weitere Hinweise finden Sie im Dokument *Konfiguration und Setup* der Anwenderdokumentation.

- **1** Starten Sie Configure und wählen Sie Sicherheit.
- **2** Wählen Sie eine der folgenden Einstellungen:
	- **•** Administratorkennwort
	- **•** Operatorkennwort
- **3** Geben Sie das neue Kennwort ein und bestätigen Sie es.

**4** Klicken Sie auf "Speichern", nachdem Sie alle Änderungen vorgenommen haben.

#### **Herunterladen von Systemprotokollen**

Sie können die Systemprotokolle von Configureherunterladen. Diese Protokolle werden als ZIP-Datei auf Ihrem Computer gespeichert und können zur Problembehandlung an den technischen Support gesendet werden.

- **1** Klicken Sie in Configure auf Fiery Server > Systemprotokolle .
- **2** Klicken Sie auf Herunterladen.

#### **Verwalten des Auftragsprotokolls**

Das Auftragsprotokoll ist eine auf dem Fiery server gespeicherte Datei. In ihr sind alle Aufträge aufgelistet, die vom Fiery server seit dem Zeitpunkt verarbeitet wurden, an dem das Protokoll letztmals geleert wurde oder die Systemsoftware für den Fiery server neu installiert wurde.

Jeder Eintrag im Auftragsprotokoll umfasst den Anwendernamen, den Dokumentnamen, den Zeitpunkt (Datum und Uhrzeit) der Druckausgabe und die Anzahl der gedruckten Seiten.

- **1** Starten Sie Configure und wählen Sie Fiery Server > Auftragsprotokoll.
- **2** Aktivieren Sie die Option Autom. Export der Auftragsprotokolle aktivieren, wenn der Fiery server das Auftragsprotokoll per E‑Mail oder SMB automatisch exportieren soll.

Wenn Sie diese Option aktivieren, müssen Sie zusätzlich den Zeitpunkt angeben (Datum und Uhrzeit), an dem der Export stattfinden soll. Die Daten des Auftragsprotokolls werden als CSV-Datei exportiert, d. h. die einzelnen Angaben werden durch Kommas voneinander getrennt.

**3** Aktivieren Sie die Option Auftragsprotokoll nach Export löschen, wenn der Inhalt des Auftragsprotokolls nach dem Exportvorgang automatisch gelöscht werden soll.

**Hinweis:** Der Inhalt des Auftragsprotokolls wird auch nach einem gescheiterten Exportvorgang gelöscht. Sie sollten diese Option daher nicht aktivieren, wenn Sie die Protokolldaten als Quelle für die Fakturierung der Druckkosten heranziehen. In diesem Fall empfiehlt es sich, vorab zu prüfen, ob der Exportvorgang erfolgreich verlief, bevor der Inhalt des Auftragsprotokolls vom Fiery server gelöscht wird.

- **4** Aktivieren Sie die Option E‑Mail und geben Sie die benötigten Informationen ein, wenn das Auftragsprotokoll per E‑Mail exportiert werden soll.
- **5** Aktivieren Sie die Option SMB und geben Sie die benötigten Informationen ein, wenn das Auftragsprotokoll per SMB exportiert werden soll. Klicken Sie auf Validieren, um sicherzustellen, dass die eingegebenen SMB-Informationen richtig sind.
- **6** Aktivieren Sie die Option Kennwort nötig, um zu erreichen, dass Anwender, die das Auftragsprotokoll drucken wollen, sich mit dem Administratorkennwort authentifizieren.
- **7** Wählen Sie die Größe des Papiers/Mediums, das zum Drucken des Auftragsprotokolls verwendet werden soll, und klicken Sie auf Speichern.

#### **Festlegen der JDF-Einstellungen**

JDF (Job Definition Format) ist ein offener, auf XML basierender Industriestandard für Jobtickets. Dieses Format vereinfacht den Austausch von Informationen zwischen Anwendungsprogrammen und Systemen, die in der Grafikindustrie eingesetzt werden.

Fiery JDF ermöglicht die Übertragung von JDF-Aufträgen an einen Fiery server von Anwendungen aus, die das Erstellen von JDF-Tickets unterstützen.

In Configure können Sie die JDF-Einstellungen festlegen und die Version von Fiery JDF, die Geräte-ID und die JMF URL-Adresse anzeigen.

Weitere Hinweise zu JDF und JMF finden Sie in der *Hilfe zur Anwendung Command WorkStation*.

- **1** Starten Sie Configure und wählen Sie Auftragsübergabe > JDF-Einstellungen.
- **2** Aktivieren Sie die Option JDF aktivieren.
- **3** Wenn für den Fiery server ein virtueller Drucker konfiguriert wird, wählen Sie einen Drucker über die Option Auftragseinstellungen des virtuellen Druckers verwenden.

**Hinweis:** Machen Sie von dieser Möglichkeit nur Gebrauch, wenn sie für Ihren spezifischen Workflow geeignet ist.

- **4** Wählen Sie für die Option Auftragsaktion die Einstellung, die der Aktion der gewünschten Standarddruckverbindung entspricht.
- **5** Aktivieren Sie die Option JDF-Auftrag mit Einstellungen oben überschreiben, wenn die Einstellungen überschrieben werden sollen, die im Jobticket eines Auftrags festgelegt sind.
- **6** Im JMF-URL-Bereich werden schreibgeschützte Informationen zum Fiery server angezeigt, die Sie für die Einrichtung von JDF-Workflows nutzen können.
- **7** Geben Sie an, auf welche Weise JDF-Aufträge geschlossen werden sollen, nachdem ihre Druckausgabe beendet wurde.
- **8** Benennen Sie die Angaben, die vorliegen müssen, damit ein JDF-Auftrag geschlossen werden kann. Die hier gewählten Angaben müssen für jeden Auftrag eingetragen sein, damit er geschlossen werden kann. Dabei ist es unerheblich, ob das Schließen automatisch oder manuell erfolgt.
- **9** Legen Sie die Netzwerkpfade fest, in denen der Fiery server nach gemeinsamen Ressourcen suchen soll.

Der Fiery server durchsucht diese Netzwerkpfade in der von Ihnen festgelegten Reihenfolge, bis er die benötigten Ressourcen findet. Bei der Eingabe eines Pfads überprüft der Fiery server dessen Existenz im Netzwerk nicht.

**Hinweis:** Teilen Sie den Anwender diese Pfade mit, damit sie ihre Aufträge so einrichten können, dass sie auf die betreffenden Ressourcen zugreifen können.

**10** Speichern Sie Ihre Änderungen.

#### **Festlegen der Kontaktinformationen**

Sie können die Kontaktinformationen der Personen erfassen, die Support für den Fiery server und das Ausgabegerät bieten.

**1** Starten Sie Configure und wählen Sie Fiery Server und anschließend entweder Support-Kontakt für Fiery Server oder Support-Kontakt für Ausgabegerät.

**2** Geben Sie die Kontaktinformationen in die dafür vorgesehenen Felder ein.

**Hinweis:** Die hier eingegebenen Kontaktinformationen werden sowohl in den WebTools als auch in der Ansicht "Gerätecenter" der Anwendung Command WorkStation angezeigt.

**3** Klicken Sie auf "Speichern", nachdem Sie alle Änderungen vorgenommen haben.

#### **Festlegen eines Zeitplans für die Systemaktualisierung**

Das Dienstprogramm System-Update bietet Ihnen die Möglichkeit, in regelmäßigen Abständen Anfragen an einen Aktualisierungsserver im Internet zu senden und prüfen zu lassen, ob Updates für den Fiery server verfügbar sind. Der Fiery server stellt im vorgegebenen Intervall automatisch die Verbindung zum Aktualisierungsserver her und überprüft, ob neue Software abgerufen werden kann.

**Hinweis:** Ihr Fiery server unterstützt möglicherweise nicht die Funktion "System Update" oder einige der Update-Methoden.

Sie können sich von System Update benachrichtigen lassen, wenn neue Updates verfügbar sind. Diese Benachrichtigung wird auf dem Bedienfeld am Fiery server oder ggf. auf dem Monitor angezeigt, der an den Fiery server angeschlossen ist.

- **1** Starten Sie Configure und wählen Sie Fiery Server > System-Update.
- **2** Aktivieren Sie die Option System-Update aktivieren.
- **3** Geben Sie an, in welchem zeitlichen Abstand der Fiery server die Verbindung zum Aktualisierungsserver herstellen soll.
- **4** Geben Sie an (sofern die entsprechenden Optionen unterstützt werden), welche Methode Sie für die Aktualisierung der Fiery server-Systemsoftware (Updates für Fiery System) und der Dienstprogrammsoftware (Updates für Fiery Anwendungssoftware) wünschen.
	- **•** Updates automatisch herunterladen und installieren (empfohlen) Die Updates werden automatisch auf den Fiery server heruntergeladen und installiert. Ihr Eingreifen ist nur notwendig, wenn ein Update es erforderlich macht, dass der Fiery server neu gebootet wird.
	- **•** Updates herunterladen und Benachrichtigung senden Die Updates werden automatisch auf den Fiery server heruntergeladen, nicht jedoch installiert. Stattdessen wird eine Benachrichtigung gesendet, dass neue Updates heruntergeladen wurden. Bei dieser Vorgehensweise müssen die heruntergeladenen Updates manuell installiert werden.
	- **•** Bei vorhandenen Updates Benachrichtigung senden Sie werden mittels einer Meldung auf dem Fiery server informiert, wenn neue Updates verfügbar sind. Sie müssen die neue bzw. aktualisierte Software jedoch selbst herunterladen und anschließend installieren.
- **5** Klicken Sie auf HTTP-Proxy-Einstellungen, wenn Sie einen Proxyserver verwenden möchten, um die Verbindung zum Aktualisierungsserver durch eine Firewall herzustellen. Aktivieren Sie im Fenster Proxy-Einstellungen die Option Proxy für HTTP aktivieren, geben Sie die nachfolgend beschriebenen Informationen ein und klicken Sie auf Speichern.
	- **•** Adresse IP-Adresse des Proxyservers
	- **•** Port Der vom Proxyserver verwendete Port
	- **•** Anwendername Anwendername für den Zugriff auf den Proxyserver
	- **•** Kennwort Kennwort für den Zugriff auf den Proxyserver

**6** Speichern Sie Ihre Änderungen.

### **Netzwerkeinrichtung**

Sie können den Fiery server zu Ihrem Netzwerk hinzufügen.

Sie können dazu die Netzwerkadressen und Namen eingeben, die von den Client-Computern und Servern im Netzwerk einerseits und dem Fiery server andererseits für die Kommunikation miteinander verwendet werden sollen. Achten Sie darauf, dass das Netzwerk, mit dem der Fiery server verbunden ist, voll funktionsfähig ist, damit der Fiery Server das Netzwerk nach den entsprechenden Informationen durchsuchen kann.

#### **Konfigurieren der Ethernet-Geschwindigkeit**

Wählen Sie im Einblendmenü "Ethernet-Geschwindigkeit" die Geschwindigkeit des Netzwerks, mit dem der Fiery server verbunden ist. Wählen Sie die Einstellung "Autom. erkennen", wenn Ihnen die Geschwindigkeit nicht bekannt ist.

- **1** Starten Sie Configure und wählen Sie Netzwerk > Ethernet-Geschwindigkeit.
- **2** Wählen Sie die Geschwindigkeit des Netzwerks, mit dem der Fiery server verbunden ist.

Wählen Sie die Einstellung Autom. (10/100/1000), wenn im Netzwerk keine einheitliche Geschwindigkeit verwendet wird oder wenn Sie die Geschwindigkeit nicht kennen.

**3** Klicken Sie auf "Speichern", nachdem Sie alle Änderungen vorgenommen haben.

#### **Konfigurieren des USB-Ports**

Sie können festlegen, wie Aufträge behandelt werden sollen, die über den USB-Port des Fiery server gesendet werden. Über den USB-Port am Fiery server kann die Verbindung zu einem USB-Gerät hergestellt werden, auf dem sich zu druckenden Dateien befinden.

- **1** Wählen Sie in Configure Auftragsübergabe > USB.
- **2** Wählen Sie die Option USB-Speicher aktivieren aus.
- **3** Wählen Sie eine Einstellung aus Automatisch drucken, damit Anwender Aufträge automatisch drucken können, wenn Sie ein USB-Medium an den USB-Port des Fiery server anschließen.

Alle Aufträge auf dem USB-Gerät werden unmittelbar nach Anschluss des Geräts an den Fiery server gedruckt. Der Fiery server versucht, alle Dateien zu verarbeiten (auch nicht unterstützte Dateiformate), was zu Fehlern führen kann.

**4** Speichern Sie Ihre Änderungen.

Weitere Hinweise zum automatischen Drucken von Aufträgen auf USB-Geräten finden Sie im Dokument *Konfiguration und Setup* der Anwenderdokumentation.

#### **Konfigurieren der 802.1x-Authentifizierung**

Wird die Option für die 802.1x-Authentifizierung aktiviert, nutzt der Fiery server eine der beiden von EAP unterstützten Methoden, um für eine Ethernet-Verbindung die Authentifizierung durch einen 802.1x-Authentifizierungsserver (z. B. einen RADIUS-Server) einzuholen. Häufig wird für diesen Zweck ein zwischengeschalteter (als "Authenticator" bezeichneter) Zugangspunkt verwendet.

Der Fiery server holt diese Authentifizierung beim Systemstart sowie immer dann ein, wenn das Ethernet-Kabel abgezogen und wieder angeschlossen wird. Der Fiery server erhält nur Zugang zum Netzwerk, wenn er erfolgreich authentifiziert wird.

- **1** Starten Sie Configure und wählen Sie Netzwerk > 802.1x-Authentisierung.
- **2** Aktivieren Sie die Option 802.1x-Authentisierung aktivieren, um zu erreichen, dass sich der Fiery server über 802.1x authentifizieren muss, wenn er die Verbindung zum Netzwerk herstellt.
- **3** Wählen Sie den gewünschten EAP-Typ.
- **4** Geben Sie einen Anwendernamen und das Kennwort ein.

Diese Angaben verwendet der Fiery server, um die Authentifizierung durch einen 802.1x-Authentifizierungsserver anzufordern.

**5** Wenn Sie sich für den EAP-Typ "PEAP-MSCHAPv2" entscheiden, können Sie durch das Aktivieren der Option Serverzertifikat prüfen veranlassen, dass der Fiery server für die Kommunikation mit dem Authentifizierungsserver ein Stammzertifikat (Trusted Root Certificate) verwendet.

Wenn der Fiery server das Serverzertifikat prüfen soll, müssen Sie das Zertifikat in die Liste der vertrauenswürdigen Zertifikate auf dem Fiery server aufnehmen. Weitere Hinweise finden Sie im Abschnitt [Verwalten von Zertifikaten](#page-26-0) auf Seite 27.

**6** Klicken Sie auf "Speichern", nachdem Sie alle Änderungen vorgenommen haben.

#### **LDAP konfigurieren**

Sie können Ihren Fiery server (sofern der Fiery server diese Funktion unterstützt) so konfigurieren, dass er über das Protokoll LDAP mit Informationsservern in Ihrem Unternehmen oder Ihrer Organisation kommunizieren kann. Fiery server kann für bestimmte Funktionen auf Listen der E-Mail-Adressen zugreifen.

**Hinweis:** Die Zeitdifferenz zwischen dem LDAP-Server und der Systemzeit, die für den Fiery server eingestellt ist (Server > Allgemein > Datum und Uhrzeit), darf maximal fünf Minuten betragen.

- **1** Starten Sie Configure und wählen Sie Netzwerk > LDAP.
- **2** Aktivieren Sie im Fenster "LDAP-Konfiguration" die Option LDAP aktivieren.
- **3** Geben Sie den Namen oder die IP‑Adresse des LDAP-Servers ein.

Die IP‑Adresse und der Hostname des LDAP-Servers müssen auf dem DNS-Server registriert sein.

- **4** Geben Sie die Nummer des Ports ein, der für die Kommunikation mit dem LDAP-Server verwendet werden soll.
- **5** Aktivieren Sie die Option Sichere Kommunikation (SSL/TLS), wenn Sie von der Möglichkeit der sicheren Kommunikation Gebrauch machen wollen.

Der Fiery server bestimmt automatisch den vom LDAP-Server unterstützten Kommunikationstyp und stellt die entsprechende Verbindung her.

- **6** Aktivieren Sie die Option Authentisierungspflicht und legen Sie den Typ der Authentifizierung fest, wenn in Ihrer Umgebung eine Authentifizierung erforderlich ist.
- **7** Geben Sie den Anwendernamen und das Kennwort für den Zugriff auf den LDAP-Server ein.
- **8** Geben Sie, wenn Sie sich für den Authentifizierungstyp "GSSAPI" entscheiden, in das Feld Domäne den Namen der Domäne für den LDAP-Server ein.
- **9** Geben Sie in das Feld Suchbasis den Standort ein, an dem der Fiery server nach dem LDAP-Server suchen soll. Klicken Sie im unteren Bereich des Fensters auf Validieren, um die Suchbasis zu validieren.
- **10** Geben Sie im Feld Maximum an Einträgen an, wie viele Einträge der Fiery server maximal vom LDAP-Server akzeptieren soll.
- **11** Geben Sie im Feld Zeitlimit für Suche an, wie viele Sekunden der Fiery server maximal versuchen soll, die Kommunikation mit dem LDAP-Server aufzunehmen.
- **12** Speichern Sie Ihre Änderungen.

#### **Konfigurieren der Windows-Druckfunktionalität (SMB)**

Durch das Aktivieren der Windows-Druckfunktionalität wird Server Message Block (SMB) aktiviert. SMB ist das in das Windows-Betriebssystem integrierte Protokoll für die gemeinsame Nutzung von Dateien und Druckern. Mithilfe von SMB kann der Fiery server im Netzwerk als gemeinsamer Drucker angezeigt werden, der es Anwendern erlaubt, Aufträge von ihren Windows-Computern an eine bestimmte Druckverbindung (Warteschlange "Drucken", Warteschlange "Halten" oder direkte Verbindung) auf dem Fiery server zu senden.

Weitere Hinweise zum Konfigurieren eines Windows-Computers für die Windows-Druckfunktionalität finden Sie im Dokument *Drucken* der Anwenderdokumentation und in der Dokumentation zu Ihrem Windows-Betriebssystem.

- **1** Starten Sie Configure und wählen Sie Auftragsübergabe > Windows-Drucken.
- **2** Aktivieren Sie die Option SMB-Druckfunktionalität (Windows) aktivieren.
- **3** Geben Sie für einen Fiery server, der PostScript und PCL unterstützt, mit der Option "Treibertyp festlegen" den Druckertreiber an, der auf einen Client-Computer geladen werden soll, wenn dessen Anwender den Druckertreiber per Point‑and‑Print installiert.
- 4 Klicken Sie auf "Speichern", nachdem Sie alle Änderungen vorgenommen haben.

#### **Konfigurieren von LPD**

Sie können in Configure die Druckfunktionalität per Line Printer Daemon (LPD) konfigurieren. Mit dieser Einstellung können Sie Aufträge über einen LPR-Port (Line Printer Remote) von Client-Computern unter Mac OS oder Windows an den Fiery server senden.

Damit die LPD-Druckfunktionalität zur Verfügung steht, muss auf dem Fiery server das Protokoll TCP/IP aktiviert sein.

- **1** Starten Sie Configure und wählen Sie Auftragsübergabe > LPD.
- **2** Wählen Sie Aktivieren.
- **3** Wählen Sie die Druckverbindung auf dem Fiery server, an die per LPD gesendete Aufträge geleitet werden sollen.

Das Einblendmenü enthält neben den Standarddruckverbindungen (Warteschlangen "Halten" und "Drucken") auch Einträge für die freigegebenen virtuellen Drucker (sofern der Fiery server virtuelle Drucker unterstützt).

**4** Klicken Sie auf "Speichern", nachdem Sie alle Änderungen vorgenommen haben.

### **Konfigurieren von Port 9100**

Das Aktivieren der Port 9100-Dienste ermöglicht es Anwendungsprogrammen, zum Transferieren von Druckaufträgen einen TCP/IP-Socket zum Fiery server an Port 9100 zu öffnen.

- **1** Starten Sie Configure und wählen Sie Auftragsübergabe > Port 9100.
- **2** Wählen Sie Aktivieren.
- **3** Wählen Sie eine der auf dem Fiery server freigegebenen Druckverbindungen. Folgende Verbindungen können für Port 9100 zugeordnet werden:
	- **•** Direkte Verbindung
	- Warteschlange "Drucken"
	- Warteschlange "Halten"

Das Einblendmenü enthält neben den Standarddruckverbindungen (Warteschlangen "Halten" und "Drucken") auch Einträge für die freigegebenen virtuellen Drucker (sofern der Fiery server virtuelle Drucker unterstützt).

4 Klicken Sie auf "Speichern", nachdem Sie alle Änderungen vorgenommen haben.

#### **Konfigurieren von FTP**

Durch das Aktivieren der FTP-Dienste erhalten Anwender die Möglichkeit, Aufträge an einen FTP-Server zu senden, um sie anderen Anwendern zur Verfügung zu stellen.

Der Fiery server unterstützt eine FTP-Proxy-Konfiguration folgenden Verbindungsformats: name\_des\_zielanwenders@name\_des\_zielsystems / name\_des\_zielanwenders@ip‑adresse\_des\_zielsystems. Andere Verbindungsformate funktionieren möglicherweise nicht ordnungsgemäß.

- **1** Starten Sie Configure und wählen Sie Auftragsübergabe > FTP-Drucken.
- **2** Aktivieren Sie die Option FTP-Passivmodus für ausgehende Verbindung verwenden, wenn Sie einen externen FTP-Server nutzen.
- **3** Aktivieren Sie die Option FTP-Drucken aktivieren.
- **4** Wählen Sie im Einblendmenü "FTP-Standardwarteschlange" die Druckverbindung auf dem Fiery server, an die per FTP gesendete Aufträge geleitet werden sollen.

Das Einblendmenü enthält neben den Warteschlangen "Drucken" und "Halten" auch Einträge für die freigegebenen virtuellen Drucker (sofern der Fiery server virtuelle Drucker unterstützt).

**5** Aktivieren Sie die Option Kennwortpflicht für Drucken, wenn Anwender gezwungen sein sollen, zum Drucken eines Auftrags per FTP einen gültigen Anwendernamen und das zugehörige Kennwort einzugeben.

Anwendername und Kennwort müssen durch den Administrator autorisiert sein.

- **6** Legen Sie das Zeitlimit für die FTP-Dienste fest.
- **7** Klicken Sie auf "Speichern", nachdem Sie alle Änderungen vorgenommen haben.

#### **Konfigurieren der Webdienste und der IPP-Druckfunktionalität**

Damit die WebTools genutzt werden können, müssen die Webdienste aktiviert sein. Voraussetzung hierfür ist das Aktivieren des Protokolls TCP/IP auf dem Fiery server und auf den Client-Computern. Außerdem muss auf jedem Computer ein Webbrowser mit Java-Unterstützung installiert sein, und jeder Computer benötigt eine gültige IP‑Adresse bzw. einen gültigen DNS-Hostnamen.

Das Protokoll IPP (Internet Printing Protocol) kann nur aktiviert werden, wenn die Webdienste aktiviert wurden. Sie können die Webdienste nur über den Bereich "Setup" des Druckers aktivieren.

Weitere Informationen über die Voraussetzungen für Browser und Computer finden Sie im Dokument *Konfiguration und Setup*. Weitere Hinweise zum Einrichten von Client-Computern für die IPP-Druckfunktionalität finden Sie im Dokument *Drucken*. Diese Dokumente sind Bestandteil der Anwenderdokumentation.

**1** Tippen Sie auf dem Druckerbedienfeld im Bereich "Setup" auf Webdienste aktivieren.

**Hinweis:** Weitere Hinweise finden Sie im Dokument *Konfiguration und Setup* der Anwenderdokumentation.

- **2** Starten Sie Configure, wählen Sie Auftragsübergabe und aktivieren Sie die Option IPP.
- **3** Klicken Sie auf "Speichern", nachdem Sie alle Änderungen vorgenommen haben.

#### **Konfigurieren von SNMP**

Das Aktivieren von SNMP ist die Voraussetzung für den Fernzugriff auf Configure und andere Funktionen auf dem Fiery server.

- **1** Starten Sie Configure und wählen Sie Netzwerk > SNMP.
- **2** Aktivieren Sie die Option SNMP aktivieren.
- **3** Klicken Sie auf Wiederherstellen, wenn Sie den Fiery server auf die SNMP-Originaleinstellungen zurücksetzen wollen.

Hinweis: Wenn sich die SNMP-Einstellungen seit dem letztmaligen Öffnen der Seite "SNMP" geändert haben, müssen Sie auf Wiederherstellen klicken und die Originaleinstellungen neu laden, damit Sie Änderungen an den SNMP-Einstellungen vornehmen können.

- 4 Wählen Sie im Menü "Sicherheitsstufe" eine der folgenden Einstellungen:
	- **•** Minimal Diese Einstellung entspricht der Funktionalität von SNMP Version 1.
	- **•** Mittel/Normal Diese Einstellung bietet ein höheres Maß an Sicherheit für SNMP Version 3.
	- **•** Maximal/Maximum Diese Einstellung bietet ein Höchstmaß an Sicherheit für SNMP Version 3.
- **5** Geben Sie in die Felder "Read-Community" und "Write-Community" die Namen der entsprechenden SNMP-Gemeinschaften ein.
- **6** Geben Sie in das Feld "Unsicherer Anwendername" einen Anwendernamen ein, der ohne Authentifizierung und Verschlüsselung für den SNMP-Server auskommt.
- **7** Geben Sie in das Feld "Sicherer Anwendername" einen Anwendernamen ein, für den die Authentifizierung und Verschlüsselung für den SNMP-Server notwendig ist. Geben Sie danach die folgenden Informationen ein:
	- Authentisierungstyp Wählen Sie die Art der Authentifizierung ("MD5" oder "SHA").
	- **•** Authentisierungskennwort Geben Sie das Kennwort ein, das zum Lesen von MIB-Werten auf der Basis des sicheren Anwendernamens erforderlich ist.
	- Datenschutztyp Wählen Sie die gewünschte Art der Verschlüsselung ("DES" oder "Nein").
	- **•** Datenschutzkennwort

**8** Klicken Sie auf "Speichern", nachdem Sie alle Änderungen vorgenommen haben.

#### **Konfigurieren der Scaneinstellungen**

Für einen Fiery server, der die Scanfunktionalität unterstützt, können Sie Einstellungen für Scanaufträge konfigurieren (z. B. das Scanziel, das standardmäßig zu verwendende Dateiformat und den zeitlichen Abstand, in dem Scans nach ihrer Erstellung gelöscht werden sollen).

- **1** Starten Sie Configure und wählen Sie Scannen.
- **2** Aktivieren Sie die Option Scannen von Originalen über Vorlagenglas oder ADF aktivieren.
- **3** Wählen Sie das Ziel für Scanaufträge.

Wenn Sie "FTP" wählen, müssen Sie auf den Link Proxy-Einstellungen konfigurieren klicken, die Option Proxy für FTP aktivieren aktivieren, die relevanten Informationen in die Felder für die Adresse des Proxyservers, den Port sowie den Anwendernamen und das Kennwort eingeben und anschließend auf Speichern klicken.

- **4** Wählen Sie das gewünschte Standarddateiformat für Scanaufträge.
- **5** Geben Sie mit der Option "Alle Scans löschen" die Frist an, nach deren Ablauf Scanaufträge vom Fiery server gelöscht werden sollen.
- **6** Klicken Sie auf "Speichern", nachdem Sie alle Änderungen vorgenommen haben.

#### **Konfigurieren der E‑Mail-Dienste**

Die E‑Mail-Dienste ermöglichen die Nutzung bestimmter Funktionalitäten auf dem Fiery server, z. B. das Senden von Aufträgen an den Fiery server per E‑Mail und das Scannen eines Originals und das Senden des digitalisierten Scans an eine E‑Mail-Adresse.

Das Aktivieren der E‑Mail-Dienste ist die Voraussetzung für alle E‑Mail- und Internetfax/IFAX-Funktionen.

Weitere Hinweise zur Verwaltung der E‑Mail-Dienste finden Sie im Dokument *Konfiguration und Setup* der Anwenderdokumentation.

#### **Aktivieren der E‑Mail-Dienste**

Beim Aktivieren der E‑Mail-Dienste müssen Sie den Posteingangs- und den Postausgangsserver bestimmen und einige andere Einstellungen festlegen.

**1** Starten Sie Configure und wählen Sie Netzwerk > E-Mail.

Die Informationen auf dieser Seite können nur gelesen (nicht geändert) werden.

- **2** Aktivieren Sie die Option E‑Mail aktivieren und geben Sie die folgenden Informationen ein:
	- **•** Anzeigename Geben Sie den Namen ein, der in den vom Fiery server gesendeten E‑Mail-Nachrichten erscheinen soll.
	- **•** E‑Mail-Adresse des Fiery Geben Sie die Adresse ein, über die der Fiery server E‑Mails empfangen soll.
- **3** Legen Sie die folgenden Einstellungen für den Posteingangsserver fest:
	- **•** Servertyp Geben Sie den Typ des Servers an.
	- **•** Server Geben Sie den Namen des Posteingangsservers ein.
- **•** Port Geben Sie die Nummer des Ports ein, der für die E‑Mail-Kommunikation verwendet werden soll.
- **•** SSL/TLS Aktivieren Sie diese Option, wenn der Mailserver die sichere Kommunikation voraussetzt, um das Protokoll für die sichere Kommunikation zu aktivieren.
- **•** Anwendername/Kennwort Geben Sie den Anwender-/Benutzernamen und ggf. das Kennwort ein, das/die erforderlich ist/sind, um die Verbindung zum Mailserver herzustellen.
- **•** Abfrageintervall Geben Sie die Länge des Abfrageintervalls an. Dieses Intervall bestimmt, in welchem zeitlichen Abstand der Fiery server prüfen soll, ob neue E-Mails auf dem Mailserver verfügbar sind.
- **4** Legen Sie die folgenden Einstellungen für den Postausgangsserver fest:
	- **•** Server Geben Sie den Namen des Postausgangsservers ein.
	- **•** Port Geben Sie die Nummer des Ports ein, der für die E‑Mail-Kommunikation verwendet werden soll. Geben Sie die Nummer des Ports ein, über den die Kommunikation per SMTP möglich ist, falls der Port 25 blockiert wird (z. B. um Spam einzuschränken).
	- **•** SSL/TLS Aktivieren Sie diese Option, wenn der Mailserver die sichere Kommunikation voraussetzt, um das Protokoll für die sichere Kommunikation zu aktivieren.
	- POP before SMTP verwenden Diese Option wird nur angeboten, wenn Sie "POP3" als Typ für den Posteingangsserver wählen.
	- Authentisierungspflicht Der Fiery server unterstützt die Authentifizierungsmethoden "MD5", "PLAIN" und "LOGIN". Nach der Aushandlung der Kommunikationsparameter mit dem Mailserver wählt der Fiery server die Authentifizierungsmethode automatisch. Dabei gilt die folgende Priorisierung: MD5 vor PLAIN vor LOGIN.
	- **•** Anwendername/Kennwort Geben Sie den Anwender-/Benutzernamen und ggf. das Kennwort ein, das/die erforderlich ist/sind, um die Verbindung zum Mailserver herzustellen.
- **5** Legen Sie zusätzlich die folgenden Optionen und Einstellungen fest:
	- **•** Alle SSL-Zertifikate akzeptieren Aktivieren Sie diese Option, wenn für die Kommunikation alle von den verbundenen Mailservern empfangenen Zertifikate akzeptiert werden sollen. Dies ist erforderlich, wenn der Mailserver den Besitz eines Zertifikats beim E‑Mail-Client voraussetzt.
	- **•** Zeitlimit Geben Sie das gewünschte Zeitlimit an; es bestimmt, wie lange der Fiery server maximal warten soll, bis der Versuch, die Verbindung zum Mailserver herzustellen, eingestellt wird.
	- **•** Ferndiagnose aktivieren Aktivieren Sie diese Option für die Analyse von Problemen, die beim Drucken von per E‑Mail gesendeten Aufträgen auftreten.
	- **•** E‑Mail-Adresse des Administrators Geben Sie die Adresse an, über die der Administrator die E‑Mail-Adressbücher verwalten kann.
- **6** Klicken Sie auf "Speichern", nachdem Sie alle Änderungen vorgenommen haben.

#### **Aktivieren der E‑Mail-Druckfunktionalität**

Durch die Festlegung einer Druckverbindung versetzen Sie den Fiery server in die Lage, Aufträge zu drucken, die von Anwendern als Anhang einer E‑Mail gesendet werden.

- **1** Starten Sie Configure und wählen Sie Auftragsübergabe > Per E-Mail drucken.
- **2** Aktivieren Sie die Option Drucken per E‑Mail aktivieren.
- **3** Wählen Sie die Druckverbindung auf dem Fiery server, an die per E‑Mail gesendete Aufträge geleitet werden sollen.
- **4** Aktivieren Sie die Option Druckbenachrichtigungen senden, wenn Anwender beim Senden eines Auftrags in Form eines E‑Mail-Anhangs die Möglichkeit haben sollen anzugeben, ob sie vom Fiery server informiert werden wollen, wenn der Auftrag gedruckt wurde.
- **5** Klicken Sie auf "Speichern", nachdem Sie alle Änderungen vorgenommen haben.

#### **Abrufen von Help-Befehlen**

Sie können mithilfe einer an den Fiery server gesendeten E‑Mail-Nachricht Hilfebefehle vom Fiery server abrufen, die es Ihnen ermöglichen, weitere Aktionen per E‑Mail auszuführen.

- **1** Starten Sie Ihr E‑Mail-Programm und öffnen Sie das Fenster für eine neue E‑Mail-Nachricht.
- **2** Geben Sie in die Zeile "An" die E‑Mail-Adresse ein, die dem Fiery server zugeordnet ist.
- **3** Geben Sie in das Feld "Betreff" die Zeichenfolge "#Help" ein.
- **4** Senden Sie die Nachricht.

#### **Konfigurieren von Bonjour**

Mac OS Computer können den für Bonjour ausgelegten Fiery server erkennen und zum Drucken von Aufträgen die Verbindung zu ihm herstellen. Mit Bonjour ist es außerdem möglich, den Fiery server im Netzwerk einzurichten, zu installieren und hinzuzufügen bzw. aus dem Netzwerk zu entfernen, ohne dass dafür spezifische Konfigurationsschritte ausgeführt werden müssen.

- **1** Starten Sie Configure und wählen Sie Netzwerk > Bonjour.
- **2** Aktivieren Sie die Option Bonjour aktivieren.
- **3** Geben Sie den Namen für den Bonjour-Dienst ein.

Sie können den Standardnamen oder einen eigenen Namen verwenden, die Länge ist jedoch auf 63 Byte beschränkt.

**4** Wählen Sie das bevorzugte Druckprotokoll in der Liste Bevorzugtes Druckprotokoll. Dieses Druckprotokoll wird vom Fiery server im Kontext des Bonjour-Diensts verwendet.

In der Liste werden nur die von Ihnen aktivierten Protokolle angezeigt. Im Bereich Warteschlange, der die für das gewählte Protokoll verwendete Druckverbindung anzeigt, können keine Änderungen vorgenommen werden. Wenn keine Standardverbindung definiert werden kann (z. B. bei "IPP"), wird die Warteschlange "Drucken" verwendet.

**5** Klicken Sie auf "Speichern", nachdem Sie alle Änderungen vorgenommen haben.

#### **Konfigurieren der Einstellungen für den direkten Mobildruck**

Mit der Funktion für den direkten Mobildruck ist es möglich, von unterstützten Mobilgeräten über eine Drahtlosverbindung Aufträge zum Drucken an den Fiery server zu senden.

Damit Mobilgeräte die Funktion für den direkten Mobildruck nutzen können, müssen sie sich im gleichen Drahtlosnetzwerk befinden wie der Fiery server.

Wenn die Funktion für den direkten Mobildruck nicht nur auf einem Fiery server, sondern auf mehreren Servern aktiviert und für Anwender bereitgestellt wird, müssen Sie jedem Fiery server einen eindeutigen Bonjour Namen zuweisen. Ansonsten kommt es zu Problemen bei der Anwenderauthentifizierung.

Für alle Aufträge, die mithilfe der Funktion für den direkten Mobildruck gedruckt werden, wird die festgelegte Standardpapiergröße verwendet.

- **1** Wählen Sie Sicherheit > TCP/IP-Port-Filterung.
- **2** Aktivieren Sie die Option TCP/IP-Port-Filter aktivieren und aktivieren Sie die folgenden Ports:
	- **•** 80 (HTPP)
	- **•** 631 (IPP)
	- **•** 5353 (Multicast DNS)
- **3** Klicken Sie auf "Auftragsübergabe" und führen Sie in diesem Bereich die folgenden Schritte aus:

a) Klicken Sie auf Warteschlangen und aktivieren Sie die Option Warteschlange "Drucken" freigeben.

- b) Aktivieren Sie die Option IPP.
- c) Klicken Sie auf Web Services for Devices (WSD) und aktivieren Sie die Option WSD aktivieren.
- d) Klicken Sie auf Direkter Mobildruck und aktivieren Sie die Option Direkten Mobildruck aktivieren.
- **4** Wählen Sie Netzwerk > Bonjour und aktivieren Sie die Option Bonjour aktivieren.

#### **Konfigurieren von SLP**

Service Location Protocol (SLP) ist ein Protokoll zur Erkennung bereitgestellter Dienste, das es Computern und anderen Geräten ermöglicht, ohne vorherige Konfiguration Dienste in einem lokalen Netzwerk zu erkennen.

- **1** Starten Sie Configure und wählen Sie Netzwerk > Service Location Protocol (SLP).
- **2** Aktivieren Sie die Option SLP aktivieren.
- **3** Definieren Sie den zusätzlichen Bereich (Scope), der in die publizierten SLP-Dienste einbezogen werden soll.
- **4** Klicken Sie auf "Speichern", nachdem Sie alle Änderungen vorgenommen haben.

#### **Konfigurieren von Web Services for Devices (WSD)**

Web Services for Devices (WSD) ermöglicht es Computern, im Netzwerk verfügbare Drucker und andere Geräte zu erkennen. Voraussetzung hierfür ist die Aktivierung des Ports 3702 (WS‑Discovery).

- **1** Starten Sie Configure und wählen Sie Auftragsübergabe > Web Services for Devices (WSD).
- **2** Aktivieren Sie die Option WSD aktivieren.
- **3** Wählen Sie die gewünschte Standarddruckverbindung.
- **4** Klicken Sie auf "Speichern", nachdem Sie alle Änderungen vorgenommen haben.

# **Konfigurieren der Netzwerkprotokolle**

In einer TCP/IP-Umgebung haben Sie die Möglichkeit, Adressen automatisch per DHCP oder BOOTP zuweisen zu lassen.

Wenn Sie von dieser Möglichkeit Gebrauch machen wollen, müssen Sie darauf achten, dass der jeweilige Server in Betrieb und verfügbar ist, bevor Sie die Einstellungen für TCP/IP für Ethernet, für DNS oder für den WINS-Server, die Sicherheitseinstellungen, die Einstellungen für IPsec oder Zertifikate konfigurieren.

#### **Konfigurieren von TCP/IP für Ethernet**

Sie können veranlassen, dass dem Fiery server die eigene IP‑Adresse automatisch zugewiesen wird, oder alternativ die gewünschte Adresse manuell eingeben.

**Hinweis:** Eine einmal zugeordnete IP‑Adresse bleibt auf dem Fiery server gespeichert, selbst wenn TCP/IP zu einem späteren Zeitpunkt deaktiviert wird. Wenn Sie die dem Fiery server zugeordnete IP‑Adresse einem anderen Gerät zuordnen wollen, müssen Sie daher die Adresse für den Fiery server durch die Loopback-Adresse (127.0.0.1) ersetzen.

Der Fiery server benötigt eine eindeutige, gültige IP‑Adresse. Sie können veranlassen, dass dem Fiery server die eigene IP‑Adresse automatisch zugewiesen wird, oder alternativ die gewünschte Adresse manuell eingeben. Wenn Sie veranlassen, dass die IP‑Adresse für den Fiery server automatisch abgerufen und zugewiesen wird, wird auch die Gateway-Adresse automatisch abgerufen.

Wenn Sie andere Kategorien von IP‑Adressen automatisch zuweisen lassen wollen (z. B. für einen DNS- oder einen WINS-Server), müssen Sie veranlassen, dass der Fiery server die eigene IP‑Adresse automatisch abruft.

#### **Automatisches Abrufen der eigenen TCP/IP-Adresse durch den Fiery server**

Sie können veranlassen, dass dem Fiery server die eigene IP‑Adresse, die Teilnetzmaske und das Standardgateway automatisch zugewiesen werden.

- **1** Starten Sie Configure und wählen Sie Netzwerk > IPv4-Adresse.
- **2** Wählen Sie für die Option IPv4-Adresse konfigurieren die Einstellung Automatisch.
- **3** Legen Sie fest, ob der DNS-Server und der WINS-Server automatisch oder manuell konfiguriert werden sollen.
- **4** Klicken Sie auf "Speichern", nachdem Sie alle Änderungen vorgenommen haben.
- **5** Wählen Sie, wenn Ihr Netzwerk IPv6-Adressen verwendet, Netzwerk > IPv6-Adresse und aktivieren Sie die Option IPv6-Adresse aktivieren.

**Hinweis:** IPv4 muss aktiviert sein, um IPv6 verwenden zu können.

**6** Klicken Sie auf "Speichern", nachdem Sie alle Änderungen vorgenommen haben.

#### **Manuelles Festlegen der TCP/IP-Adressen für den Fiery server**

Zum manuellen Einrichten der TCP/IP‑Adressen müssen Sie die IP‑Adresse und die Teilnetzmaske sowie die IP‑Adresse des Standardgateways angeben.

- **1** Starten Sie Configure und wählen Sie Netzwerk > IPv4-Adresse.
- **2** Wählen Sie für die Option IPv4-Adresse konfigurieren die Einstellung Manuell.
- **3** Geben Sie in die Felder "IP‑Adresse", "Teilnetzmaske" und "Standard-Gateway" die entsprechenden Werte ein.
- **4** Legen Sie fest, ob der DNS-Server und der WINS-Server automatisch oder manuell konfiguriert werden sollen.
- **5** Klicken Sie auf "Speichern", nachdem Sie alle Änderungen vorgenommen haben.
- **6** Wählen Sie Netzwerk > IPv6-Addresse und aktivieren die Option IPv6-Adresse aktivieren, wenn Ihr Netzwerk IPv6-Adressen verwendet.

**Hinweis:** IPv6 setzt voraus, dass IPv4 bereits aktiviert wurde.

**7** Klicken Sie auf "Speichern", nachdem Sie alle Änderungen vorgenommen haben.

#### **Konfigurieren von DNS**

Durch das Konfigurieren von DNS wird der Fiery server in die Lage versetzt, einen Namen in eine IP‑Adresse umsetzen.

Wenn der Fiery server in der Lage sein soll, die IP‑Adressen des DNS-Servers automatisch abzurufen, müssen Sie veranlassen, dass der Fiery server auch die eigene IP‑Adresse automatisch abruft.

- **1** Starten Sie Configure und wählen Sie Netzwerk > IPv4-Adresse.
- **2** Wählen Sie DNS-Server konfigurieren und klicken Sie dann auf Automatisch oder Manuell.
- **3** Wenn Sie die Einstellung "Manuell" wählen, müssen Sie die IP‑Adresse des primären und des sekundären DNS-Servers und das DNS-Suffix (Domänenname) eingeben.
- **4** Speichern Sie Ihre Änderungen.

### **Konfigurieren des WINS-Servers (Namensauflösung)**

Sie können festlegen, ob der WINS-Server automatisch oder manuell konfiguriert werden soll. Dank des WINS-Servers benötigen Anwender für den Zugriff auf Netzwerkressourcen statt einer IP‑Adresse nur einen Namen.

Damit der Fiery server die automatische Konfiguration des WINS-Servers vornehmen kann, muss für die IP-Adresse des Fiery server ebenfalls die automatische Konfiguration festgelegt sein.

- **1** Starten Sie Configure und wählen Sie Netzwerk > IPv4-Adresse.
- **2** Wählen Sie neben der Option WINS-Server konfigurieren die Einstellung Automatisch oder Manuell.
- **3** Wenn Sie die Einstellung Manuell gewählt haben, geben Sie die IP-Adresse des Fiery server ein.

Dieser Name wird im Netzwerk angezeigt, wenn der Zugriff auf den Fiery server über SMB (Server Message Block) erfolgt. Dieser Name stimmt mit dem Servernamen überein, der für den Fiery server festgelegt wurde.

**4** Speichern Sie Ihre Änderungen.

### **Steuern von Ports und IP-Adressen**

Um Verbindungen mit dem Fiery server zu steuern, können Sie die Kommunikation über bestimmte IP-Ports zulassen oder einen Bereich von IP-Adressen einschränken.

#### **Zulassen der Kommunikation über spezifische IP‑Ports**

Sie können nicht autorisierte Verbindungen zum Fiery server unterbinden, indem Sie die Ausführung von Netzwerkaktivitäten auf bestimmte Ports beschränken. Befehle oder Aufträge, die von nicht zugelassenen Ports stammen, werden vom Fiery server ignoriert.

- **1** Starten Sie Configure und wählen Sie Sicherheit > TCP/IP-Port-Filterung.
- **2** Aktivieren Sie die Option TCP/IP-Port-Filterung aktivieren und aktivieren Sie die Ports, die Sie verwenden möchten.

Aktivieren Sie nur die Ports, über die Zugriffe auf den Fiery server zulässig sein sollen.

**3** Klicken Sie auf "Speichern", nachdem Sie alle Änderungen vorgenommen haben.

Wenn Sie Anwendern die Möglichkeit geben wollen, eine Remotedesktopverbindung zum Fiery server herzustellen, müssen Sie den Port 3389 und die Setup-Option "Remotedesktop" (im Bereich Fiery Server) aktivieren.

**Hinweis:** Port 3389 wird nicht von jedem Fiery server unterstützt.

#### **Zulassen oder Beschränken von IP‑Adressbereichen**

Sie können unberechtigte Verbindungen zum Fiery server unterbinden, indem Sie die Ausführung von Netzwerkaktivitäten auf bestimmte IP‑Adressen beschränken.

Sie können generell alle IP‑Adressen ablehnen und Ausnahmen für bestimmte IP‑Adressen hinzufügen. Sie können umgekehrt aber auch generell alle IP‑Adressen zulassen und Ausnahmen für bestimmte IP‑Adressen hinzufügen. Sie können mehrere Bereiche von IP‑Adressen eingeben, die generell zugelassen oder abgelehnt werden sollen. Befehle oder Aufträge, die von nicht zugelassenen IP‑Adressen stammen, werden vom Fiery server ignoriert. Wenn Sie einen IP-Adressbereich definieren und für ihn die Strategie "Ablehnen" wählen, gleichzeitig aber keine gültigen IP‑Adressen angeben, die zugelassen werden sollen, wird die gesamte Netzwerkkommunikation zum Fiery server deaktiviert.

- **1** Starten Sie Configure und wählen Sie Sicherheit > IP‑Adressfilterung.
- **2** Aktivieren Sie die Option IPv4-Adressfilterung, um IPv4-Adressen filtern zu können. Legen Sie mit der Einstellung "Standardmäßige Filterstrategie" fest, ob standardmäßig alle IPv4‑Adressen zugelassen werden sollen, mit Ausnahme derer, die Sie explizit ablehnen (Einstellung "Zustimmen"), oder ob standardmäßig alle Adressen abgelehnt werden sollen, mit Ausnahme derer, die Sie explizit zulassen (Einstellung "Ablehnen"). Klicken Sie anschließend auf IPv4‑Adressfilterung hinzufügen, um einen IP‑Adressbereich anzugeben und die Ablehnung/das Zulassen dieses Bereichs festzulegen. Sie können mehrere Bereiche hinzufügen.
- **3** Aktivieren Sie die Option IPv6-Adressfilterung, um IPv6-Adressen filtern zu können. Legen Sie mit der Einstellung "Standardmäßige Filterstrategie" fest, ob standardmäßig alle IPv6‑Adressen zugelassen werden sollen, mit Ausnahme derer, die Sie explizit ablehnen (Einstellung "Zustimmen"), oder ob standardmäßig alle Adressen abgelehnt werden sollen, mit Ausnahme derer, die Sie explizit zulassen (Einstellung "Ablehnen"). Klicken Sie anschließend auf IPv6‑Adressfilterung hinzufügen, um eine IP‑Adresse und die Präfixlänge anzugeben und die Ablehnung/das Zulassen für diese Adresse festzulegen. Sie können mehrere IP‑Adressen eingeben.
- **4** Klicken Sie auf "Speichern", nachdem Sie alle Änderungen vorgenommen haben.

# <span id="page-26-0"></span>**Konfigurieren von Internet Protocol Security (IPSec)**

In Umgebungen, in denen Client-Computer IPSec unterstützen, können Sie veranlassen, dass der Fiery server verschlüsselte Kommunikationselemente von Anwendern akzeptiert.

- **1** Starten Sie Configure und wählen Sie Sicherheit > IPSec.
- **2** Aktivieren Sie die Option IPSec aktivieren.
- **3** Geben Sie in das Feld Vorinstallierter Schlüssel den vereinbarten Code für die Verschlüsselung ein.

Wenn Sie den vorinstallierten Schlüssel definieren, muss die gesamte ankommende Kommunikation, die IPSec verwendet, diesen Schlüssel enthalten.

**4** Klicken Sie auf "Speichern", nachdem Sie alle Änderungen vorgenommen haben.

### **Verwalten von Zertifikaten**

Die SSL-Technologie (Secure Sockets Layer) gewährleistet die Sicherheit des Fiery servers durch die Verschlüsselung von Informationen und die Unterstützung von Authentifizierungsmechanismen.

Ein SSL-Zertifikat besteht aus einem öffentlichen und einem privaten Schlüssel. Der öffentliche Schlüssel dient der Verschlüsselung der Informationen, der private Schlüssel zu deren Entschlüsselung. Private Schlüssel können zwischen 1024 und 2048 Byte lang sein und dürfen alle druckbaren Zeichen enthalten. Die maximale Größe liegt bei 16 KB.

Es gibt vertrauenswürdige und selbstsignierte Zertifikate. Ein vertrauenswürdiges Zertifikat verfügt nur über eine Zertifikatdatei, nicht über einen privaten Schlüssel. Für beide Typen können Sie ein Zertifikat hinzufügen und löschen. Sie können ein Zertifikat allerdings nicht löschen, solange es einem Dienst zugeordnet ist.

#### **Hinzufügen eines Zertifikats oder privaten Schlüssels**

Beim Hinzufügen eines SSL-Zertifikats oder privaten Schlüssels müssen Sie dessen Speicherort angeben.

- **1** Bewegen Sie die Maus über den Namen eines Zertifikats und klicken Sie auf das Symbol "Anzeigen" (Auge), um sich Informationen zu einem Zertifikat anzeigen zu lassen. Durch Klicken auf das Symbol "Löschen" (Papierkorb) können Sie das Zertifikat löschen.
- **2** Starten Sie Configure und wählen Sie Sicherheit > Vertrauenswürdige Zertifikate.
- **3** Klicken Sie auf Hinzufügen.
- **4** Klicken Sie auf Durchsuchen, um die Datei zu wählen, und anschließend auf Hinzufügen.

#### **Zuordnen eines Zertifikats zur Webserverkomponente für den Fiery server**

Sie können ein Zertifikat für die Verwendung durch den Webserver zuordnen und bei Bedarf ändern.

- **1** Starten Sie Configure und wählen Sie Sicherheit > Serverzertifikat.
- **2** Klicken Sie auf Selbstsigniertes Zertifikat erstellen.
- **3** Geben Sie die benötigten Informationen für Ihr Zertifikat ein und speichern Sie das Zertifikat.
- **4** Markieren Sie das Zertifikat und klicken Sie auf Zertifikat ändern, wenn Sie das vom Webserver verwendete Zertifikat ändern wollen. Geben Sie danach den Speicherort des zu verwendenden Zertifikats oder privaten Schlüssels ein.

#### **Löschen eines zugeordneten Zertifikats**

Sie können ein zugeordnetes Zertifikat löschen.

- **1** Starten Sie Configure und wählen Sie Sicherheit > Vertrauenswürdige Zertifikate.
- **2** Bewegen Sie den Cursor über das Zertifikat, das Sie löschen möchten. Daraufhin wird rechts das Symbol "Löschen" (Papierkorb) eingeblendet.
- **3** Klicken Sie auf das Symbol Löschen (Papierkorb).

#### **Konfigurieren der Sicherheitsoptionen**

Der Fiery Server bietet zahlreiche Tools zum Verwalten der Sicherheit, z. B. das Auswählen eines vordefinierten Sicherheitsprofils oder das Verschlüsseln von Anwenderdaten.

#### **PostScript-Einstellungen konfigurieren**

PostScript-Sicherheit beschränkt den Zugriff auf die Software, Schriftarten, Farbdateien und Aufträge auf dem Fiery server.

Um Schriftarten mithilfe eines PostScript-basierten Download-Tool für Schriftarten installieren zu können, müssen Sie diese Option deaktivieren.

- **1** Starten Sie Configure, und wählen Sie Sicherheit.
- **2** Wählen Sie das Kontrollkästchen für PostScript-Sicherheit aus.

#### **Verschlüsseln der Anwenderdaten**

Aktivieren Sie die Datenverschlüsselung, um sicherzustellen, dass die Informationen nach AES256 verschlüsselt auf der Festplatte im Fiery server gespeichert werden. Geben Sie eine Passphrase ein, mit der die Daten im Falle der Wartung oder eines Hardwareaustauschs wiederhergestellt werden können.

Wenn die Verschlüsselung der Anwenderdaten aktiviert ist, werden Anwenderkonfiguration, Aufträge von Anwendern, Protokolle und lokale Sicherungsabbilder verschlüsselt. Alle Daten, die aus dem Fiery server stammen, werden nicht verschlüsselt. Wenn Anwender beispielsweise Aufträge oder Sicherungsdateien an einen Speicherort im Netzwerk exportieren, werden diese Daten nicht verschlüsselt, selbst wenn die Verschlüsselung der Anwenderdaten aktiviert ist.

Sie müssen die Passphrase in diesen Szenarios verwenden:

- **•** Überführen der physischen Festplatte von einem Fiery server in einen anderen Fiery server
- **•** Ersatz der Hardware
- **•** Ändern der Passphrase

Wenn Sie die Passphrase eingeben müssen, kann der Fiery server keine Aufträge annehmen und erlaubt Zugriffe nur über die Seite zum Wiederherstellen der Passphrase. Sie haben maximal fünf Versuche zur Eingabe der Passphrase.

Während eine Entschlüsselung ausgeführt wird, kann die Verschlüsselung nicht sofort wieder aktiviert werden. Sobald die Entschlüsselung abgeschlossen ist, wird die Option für die Verschlüsselung wieder verfügbar.

- **1** Wählen Sie in Configure Sicherheit > Anwenderdaten verschlüsseln.
- **2** Wählen Sie Verschlüsselung der Anwenderdaten aktivieren.

**3** Geben Sie in jedes der Textfelder eine Passphrase ein.

Bewahren Sie die Passphrase an einem sicheren Ort auf. Ohne die Passphrase ist keinerlei Wiederherstellung mehr möglich. Die Passphrase ist nicht mit dem Kennwort des Fiery Administrators identisch.

Wenn die Verschlüsselung der Anwenderdaten bereits aktiviert wurde, können Sie die Passphrase ändern, indem Sie auf den Link Passphrase ändern klicken.

**4** Klicken Sie auf Speichern.

#### **Auswählen eines Sicherheitsprofils**

Fiery Datensicherheitsprofile ermöglichen raschen Zugriff auf Einstellungen zum Schutz Ihres Fiery server.

- **1** Wählen Sie in Configure Sicherheit > Sicherheitsprofile.
- **2** Klicken Sie auf die Schaltfläche Wählen am unteren Rand der Spalte für Standard oder Hoch. Die Profile werden in einem Spaltenlayout angezeigt.
	- **•** Standard: Die Standard-Sicherheitseinstellung
	- **•** Hoch: Setzt eine höhere Sicherheitsstufe für den Fiery server und aktiviert die am häufigsten verwendeten Sicherheitsfunktionen
	- **•** Aktuell: Eine schreibgeschützte Zusammenfassung der aktuellen Sicherheitseinstellungen
- **3** Klicken Sie auf Speichern.

Einige Setup-Optionen haben zusätzliche Unteroptionen, die im Fenster Sicherheitsprofile nicht angezeigt werden. Mit dem Sicherheitsprofil können Sie die (höhere) Sicherheitsstufe ein- oder ausschalten. Wenn es Unteroptionen gibt, bleiben Sie auf die Standardeinstellungen gesetzt. Sie können die Unteroptionen konfigurieren, nachdem Sie ein Profil ausgewählt und Ihre Auswahl gespeichert haben.

### **Konfigurieren der Druckereinstellungen**

Sie können Druckverbindungen freigeben und andere Einstellungen festlegen, die für die Auftragsverarbeitung relevant sind.

- **1** Wählen Sie in Configure RIP > Standarddruckersprache.
- **2** Legen Sie die Standarddruckersprache für Druckaufträge fest. Wählen Sie Automatisch, wenn der Fiery server sowohl PostScript als auch PCL unterstützt.
- **3** Unter Auftragsübergabe > Warteschlangenwählen Sie die Druckverbindungen, die auf dem Fiery server freigegeben werden sollen.
	- **•** Direkte Verbindung freigeben Die Aufträge werden direkt an den Fiery server übertragen, allerdings erst dann, wenn sich der Fiery server im Status "Bereit" befindet.
	- **•** Warteschlange "Drucken" freigeben Dies ist die Standardwarteschlange auf demFiery server. Aufträge, die an diese Warteschlange geleitet werden, werden in der Reihenfolge ihres Eingangs gedruckt.
- Warteschlange "Halten" freigeben Dies ist ein Speicherbereich für Druckaufträge, die zu einem späteren Zeitpunkt mit den Tools für das Auftragsmanagement gestartet werden sollen.
- **•** Warteschlange "Schriften" freigeben Wählen Sie diese Option, um Schriften herunterzuladen. Sie müssen auch PostScript-Sicherheit deaktivieren (Sicherheit > PostScript-Sicherheit).
- **4** Um die Übergabe von Aufträgen mithilfe von Fiery Hot Folders zuzulassen, wählen Sie Auftragsübergabe und aktivieren dann das Kontrollkästchen Fiery Hot Folders.
- **5** Damit der Fiery server die Druckreihenfolge für Druckläufe beibehalten kann, die sich aus mehreren Aufträgen zusammensetzen, wählen Sie Auftragsübergabe > Sequenzielles Drucken.
- **6** Legen Sie mit der Option Zeitlimit fest, wie lange der Fiery server auf das Eintreffen des nächsten Einzelauftrags für eine Auflage warten soll, ehe ein Zeitüberlauf generiert und die Auflage als vollständig betrachtet wird.
- **7** Aktivieren Sie die Option Warteschlange Sequenziell drucken freigeben, um die Warteschlange "Sequenziell drucken" über alle unterstützten Druckprotokolle sowie in der Anwendung Command WorkStation, für alle virtuellen Drucker und für alle mit Hot Folders überwachten Ordner bereitzustellen.
- **8** Speichern Sie Ihre Änderungen.

## **Konfigurieren der Einstellungen für die RIP-Verarbeitung**

Im Bereich "RIP-Verarbeitung" können Sie die Einstellungen für die Verarbeitung von Druckaufträgen durch den Fiery server festlegen.

#### **Konfigurieren von APPE**

Durch das Aktivieren von Adobe PDF Print Engine (APPE) versetzen Sie den Fiery server in die Lage, PDF-Aufträge zu verarbeiten und zu rendern, ohne dass sie in das Format PostScript konvertiert werden.

- **1** Starten Sie Configure und wählen Sie RIP-Verarbeitung > APPE.
- **2** Aktivieren Sie die Option APPE (Adobe PDF Print Engine) aktivieren.
- **3** Aktivieren Sie die Option Adobe PDF Print Engine bevorzugt' als Standard für PDF Aufträge verwenden, wenn im Fenster "Auftragseigenschaften" die Druckoption "Adobe PDF Print Engine bevorzugt" standardmäßig aktiviert werden soll.
- **4** Klicken Sie auf "Speichern", nachdem Sie alle Änderungen vorgenommen haben.

Die Option "Adobe PDF Print Engine bevorzugt" wird im Fenster "Auftragseigenschaften" nur angeboten, wenn APPE in Configure aktiviert wurde.

Weitere Hinweise zu Druckoptionen, die vom Fiery server unterstützt und im Fenster "Auftragseigenschaften" angeboten werden, finden Sie im Dokument *Drucken* der Anwenderdokumentation.

#### **Konfigurieren der PostScript-Einstellungen**

Die PostScript-Einstellungen, die Sie konfigurieren, gelten für alle PostScript-Aufträge. Die Einstellungen, die für die angebotenen Druckoptionen festgelegt werden, werden auf alle Aufträge angewendet, für die vom Anwender keine spezifischen Einstellungen gewählt werden.

Zu beachten ist hierbei, dass bestimmte Kombinationen von Druckoptionseinstellungen nicht miteinander kompatibel sind; (so wird z. B. für das Medium "Folie" der Duplexdruck (das beidseitige Drucken) nicht unterstützt). Es wird allerdings kein Fehler- oder Warnhinweis angezeigt, wenn Sie Druckoptionseinstellungen in ungültiger Weise kombinieren.

- **1** Starten Sie Configure und wählen Sie RIP-Verarbeitung > PS-Einstellungen.
- **2** Wählen Sie die gewünschten Einstellungen für die angebotenen Druckoptionen.
- **3** Klicken Sie auf "Speichern", nachdem Sie alle Änderungen vorgenommen haben.

Weitere Hinweise zu den PostScript-Einstellungen finden Sie im Dokument *Konfiguration und Setup* der Anwenderdokumentation.

#### **Konfigurieren der PCL-Einstellungen**

Für einen Fiery server, der PCL unterstützt, können Sie auf der Seite "PCL" die Standardeinstellungen für bestimmte Optionen festlegen. Diese PCL-Einstellungen gelten für alle PCL-Aufträge.

Die Einstellungen, die für die angebotenen Druckoptionen festgelegt werden, werden auf alle Aufträge angewendet, für die vom Anwender keine spezifischen Einstellungen gewählt werden. Zu beachten ist hierbei, dass bestimmte Kombinationen von Druckoptionseinstellungen nicht miteinander kompatibel sind; (so wird z. B. für das Medium "Folie" der Duplexdruck (das beidseitige Drucken) nicht unterstützt). Es wird allerdings kein Fehler- oder Warnhinweis angezeigt, wenn Sie Druckoptionseinstellungen in ungültiger Weise kombinieren.

- **1** Starten Sie Configure und wählen Sie RIP-Verarbeitung > PCL-Einstellungen.
- **2** Wählen Sie die gewünschten Einstellungen für die angebotenen Druckoptionen.
- **3** Klicken Sie auf "Speichern", nachdem Sie alle Änderungen vorgenommen haben.

Weitere Hinweise zu den PCL-Einstellungen finden Sie im Dokument *Konfiguration und Setup* der Anwenderdokumentation.

#### **Konfigurieren der Einstellungen für den variablen Datendruck (VDP)**

Sie können die Anzahl der zu analysierenden Datensätze für FreeForm-Aufträge und die Netzwerkspeicherorte (Pfade) für Objekte angeben, die vom variablen Datendruck (VDP) verwendet werden.

- **1** Wählen Sie in Configure RIP > VDP (variabler Datendruck).
- **2** Wenn Anwender die Möglichkeit haben sollen, einen FreeForm 1 Auftrag oder einen FreeForm Create Auftrag auszuschließen oder dessen beidseitige Ausgabe zu veranlassen, können Sie hier die Datensatzlänge festlegen:
	- **•** Auftrag Mit dieser Option wird die Länge des Gesamtauftrags als Datensatzlänge definiert.
	- **•** FreeForm Master-Datei Mit dieser Option wird die Länge der FreeForm Master-Datei als Datensatzlänge definiert.

**3** Mit dieser Option können Sie die Anzahl der Datensätze angeben, die geprüft werden sollen, während ein Auftrag gespoolt wird.

Wenn Sie einen numerischen Wert festlegen, prüft der Fiery server eine entsprechende Anzahl von Datensätzen als Stichprobe, um festzustellen, ob alle diese Datensätze dieselbe Länge haben. Weisen alle Datensätze der Stichprobe dieselbe Länge auf, geht der Fiery server davon aus, dass generell alle Datensätze des Auftrags dieselbe Länge aufweisen.

Stellt der Fiery server bei einem der überprüften Datensätze eine abweichende Länge fest, so überprüft der Fiery server (unabhängig davon, ob Sie eine Stichprobe erstellt oder "Alle Datensätze" gewählt haben) alle Datensätze des Auftrags, wenn dies für das Verarbeiten und das Ausschießen des Auftrags erforderlich ist. Stellt der Fiery server während des Spoolens bei keinem der Datensätze der Stichprobe eine abweichende Länge fest, entdeckt später aber dennoch einen Datensatz mit einer abweichenden Länge, wird der Anwender aufgefordert, über das weitere Vorgehen zu entscheiden.

- **4** Klicken Sie auf Hinzufügen und geben Sie die Pfade an, in denen der Fiery server nach gemeinsam verwendeten Objekten suchen soll.
- **5** Geben Sie im nachfolgenden Fenster den Pfadnamen ein.

Wenn Sie den Pfadnamen eingeben, müssen Sie beachten, dass der Pfad das Format eines zugeordneten Laufwerks (z. B. Z:\Ordnername) oder eines UNC-Pfads (z. B. \\Computername\Ordnername) aufweisen muss.

- **6** Aktivieren Sie die Option Remote-Server-Authentisierung, wenn sich der durch den Pfad bezeichnete Speicherort auf einem Computer befindet, für den eine Authentifizierung erfolgen muss. Geben Sie danach den Anwendernamen und das zugehörige Kennwort ein, die Sie zum Zugriff auf den betreffenden Computer berechtigen.
- **7** Klicken Sie auf OK.
- **8** Klicken Sie auf Hinzufügen und wiederholen Sie die vorherigen Schritte, wenn Sie weitere Pfade hinzufügen möchten.
- **9** Speichern Sie Ihre Änderungen.

### **Konfigurieren von Set Page Device (SPD)**

Bei Set Page Device-Befehlen (kurz SPD) handelt es sich um Anweisungen in PostScript-, VIPP- und VPS-Dateien zur Angabe bestimmter Attribute eines Druckauftrags.

Die Option Set Page Device muss in Configure aktiviert sein, wenn Sie die Druckoption Set Page Device – Medienzuordnung verwenden verwenden wollen. Der Zugriff auf diese Druckoption ist nur über die Auftragseigenschaften in der Command WorkStation möglich. Mit dieser Druckoption kann der Fiery server bestimmte Attribute eines Druckauftrags erkennen und auftragsübergreifend anwenden.

- **•** Papierattribute (z. B. Medientyp und Medienfarbe)
- **•** Finishing-Attribute (z. B. Heften und Falzen)
- **•** Generische Attribute (z. B. Simplex-/Duplexdruck, Anzahl von Kopien)
- **1** Starten Sie Configure, klicken Sie auf RIP-Verarbeitung und aktivieren Sie die Option Set Page Device.
- **2** Speichern Sie Ihre Änderungen.

Nachdem die Option in Configure aktiviert wurde, wird im Fenster "Auftragseigenschaften" die Druckoption Set Page Device – Medienzuordnung verwenden bereitgestellt.

Weitere Hinweise zu Druckoptionen, die vom Fiery server unterstützt und im Fenster "Auftragseigenschaften" angeboten werden, finden Sie im Dokument *Drucken* der Anwenderdokumentation.

#### **Konfigurieren der Einstellungen für native Dokumente**

Die Funktion für die Konvertierung nativer Dokumente ermöglicht die automatische Konvertierung und Druckausgabe von Microsoft Office-Dateien (Word, PowerPoint und Excel).

Wenn ein Anwender diese Dateien als E-Mail-Anhang oder mit der Funktion "USB-Medienserver" auf den Fiery server transferiert, werden sie vom Fiery server zur Konvertierung in das Format PostScript an den PrintMe Server geleitet. Danach werden die Dateien über den Fiery server gedruckt.

**Hinweis:** Nicht alle Fiery server unterstützen diese Option.

- **1** Starten Sie Configure und wählen Sie RIP-Verarbeitung > Native Dokumente.
- **2** Aktivieren Sie die Option Konvertieren nativer Dokumente mit PrintMe aktivieren.

Die Verbindung zum PrintMe Server wird hergestellt. Akzeptieren Sie die Lizenzvereinbarung. Sie müssen DNS aktivieren, um diese Option verwenden zu können.

- **3** Wenn bei einer Änderung der PrintMe Lizenzaktualisierung eine E‑Mail-Nachricht an den Administrator gesendet werden soll, müssen Sie die Option Lizenzaktualisierungen an E‑Mail-Adresse des Fiery Administrators senden aktivieren.
- **4** Klicken Sie auf "Speichern", nachdem Sie alle Änderungen vorgenommen haben.

#### **HyperRIP-Modus**

HyperRIP maximiert die Leistung für Druckaufträge, indem er Druckaufträge gleichzeitig verarbeitet. Diese Eigenschaft ist besonders hilfreich, wenn Druckaufträge normalerweise mehr als ein oder zwei Seiten umfassen.

Um auf den HyperRIP-Modus zuzugreifen, wählen Sie Configure > RIP > HyperRIP-Modus.

- **•** Wenn Aufträge normalerweise weniger als 10-20 Seiten umfassen, wählen Sie Mehrere Aufträge aus, um mehrere Druckaufträge gleichzeitig zu verarbeiten.
- **•** Wenn Aufträge normalerweise mehr als 10-20 Seiten umfassen, wählen Sie Einzelauftrag aus, um einzelne Aufträge in Abschnitte aufzuspalten, die dann gleichzeitig verarbeitet werden.

**Hinweis:** Die leistungsfähigste Auswahl hängt von der Anzahl und Art der verarbeiteten und gedruckten Aufträge ab. Für größte Leistungsfähigkeit empfehlen wir die Ausgabegeschwindigkeit für jede Auswahl während einer typischen Mischung von Verarbeitungs- und Druckaufträgen zu vergleichen.

# Beenden von Configure

Einige Änderungen werden erst dann übernommen, wenn Sie den Fiery server neu starten. Muss der Server aufgrund einer Einstellungsänderung neu gestartet oder neu gebootet werden, wird im oberen Bereich des Fensters von Configure eine entsprechende Meldung angezeigt.

**1** Nehmen Sie die entsprechenden Änderungen vor.

Nehmen Sie mehrere Einstellungsänderungen vor, für die der Server neu gebootet oder neu gestartet werden muss, so können Sie Ihre Einstellungsänderungen abschließen und den Server im Anschluss neu booten.

**2** Booten Sie den Fiery server, damit die Änderungen aktiviert und wirksam werden.

# Anzeigen, Speichern oder Drucken der Serverkonfigurationseinstellungen

Auf der Seite "Allgemein" > "Serverkonfiguration" der Ansicht "Gerätecenter" in der Anwendung Command WorkStation werden die aktuellen Konfigurationseinstellungen für den Fiery server angezeigt.

## **Anzeigen der Serverkonfigurationseinstellungen**

Im Bereich "Serverkonfiguration" der Ansicht "Gerätecenter" können Sie die Einstellungen der Setup-Optionen, die für den Fiery server festgelegt wurden, getrennt nach Kategorien anzeigen und auf Configure zugreifen, um die Setup-Optionen zu ändern.

- **1** Stellen Sie von der Command WorkStation aus eine Verbindung mit dem gewünschten Fiery server her und wählen Sie dann Gerätecenter > Allgemein > Serverkonfiguration.
- **2** Führen Sie einen der folgenden Schritte aus:
	- **•** Klicken Sie in der Liste links auf eine Kategorie von Konfigurationsoptionen, um rechts die Setup-Optionen der betreffenden Kategorie mit ihren aktuellen Einstellungen einzublenden.
	- **•** Klicken Sie rechts unten im Fenster auf Configure, um die Setup-Optionen für den aktuellen Fiery server zu ändern.

# **Speichern der Serverkonfiguration in einer Datei**

Sie können die Serverkonfiguration für jeden Fiery server, mit dem Sie verbunden sind, in einer Datei speichern. Das ist insbesondere dann hilfreich, wenn Sie mehrere Fiery servers verwalten und Änderungen am Fiery server-Setup nachverfolgen möchten.

- **1** Stellen Sie von der Command WorkStation aus eine Verbindung mit dem gewünschten Fiery server her.
- **2** Wählen Sie Gerätecenter > Allgemein > Serverkonfiguration.
- **3** Klicken Sie auf Speichern unter.
- **4** Geben Sie den Namen und den Speicherort für die Datei an.
- **5** Wählen Sie die Option PDF oder Text als Dateityp.
- **6** Klicken Sie auf Speichern.

### **Drucken der Serverkonfigurationsseite**

Nachdem Sie die Setup-Optionen konfiguriert haben, empfiehlt es sich, die Serverkonfigurationsseite zu drucken, um einen Überblick über die gewählten Einstellungen zu erhalten. Bewahren Sie diese Seite zu Referenzzwecken beim Fiery server auf. Anwender sollten von einigen dieser Einstellungen in Kenntnis gesetzt werden. Für Sie ist es z. B. wichtig, zu wissen, wie die Druckerstandardeinstellungen aussehen.

- **1** Stellen Sie von der Command WorkStation aus eine Verbindung mit dem gewünschten Fiery server her und führen Sie einen der folgenden Schritte aus:
	- **•** Wählen Sie Gerätecenter > Allgemein > Serverkonfiguration.
	- **•** Wählen Sie Server > Drucken > Serverkonfiguration.
- **2** Führen Sie einen der folgenden Schritte aus:
	- **•** Klicken Sie auf Drucken, wählen Sie das Ausgabegerät, auf dem die Serverkonfigurationsseite geduckt werden soll, und klicken Sie auf Definieren, wenn Sie Druckoptionseinstellungen festlegen wollen, die von den aktuellen Standardeinstellungen auf dem Fiery server abweichen. Klicken Sie erneut auf Drucken, um den Druckvorgang zu starten.
	- **•** Wählen Sie Server > Drucken > Serverkonfiguration. Die Serverkonfigurationsseite wird auf dem Ausgabegerät gedruckt, mit dem Sie aktuell verbunden sind. Für die Ausgabe der Serverkonfigurationsseite werden die Papiergröße und die Druckoptionseinstellungen verwendet, die auf dem Fiery server aktuell als Standard definiert sind.

# Sichern und Wiederherstellen

Sie können entweder die Fiery Ressourcen und Einstellungenoder ein komplettes Systemabbild des Fiery server sichern.

Weitere Hinweise zum Sichern des Systemabbilds finden Sie im *Configuration and Setup*.

## **Sichern der Einstellungen für den Fiery server in der Anwendung Command WorkStation (FS400 und höher)**

In der Anwendung Command WorkStation können Sie angeben, welche Einstellungen für den Fiery server Sie sichern wollen.

Es wird empfohlen, die Sicherungsdatei auf einem Server im Netzwerk zu speichern, nicht auf dem Fiery server selbst. Andernfalls wird bei einer Neuinstallation der Systemsoftware die Sicherungsdatei gelöscht.

Die Einstellungen können auf einem anderen Fiery server wiederhergestellt werden, sofern er in Modell und Version mit dem ursprünglichen Server übereinstimmt. Allerdings werden Einstellungen wie der Servername, die IP-Adresse und die Netzwerkeinstellungen nicht wiederhergestellt sondern beibehalten. Dadurch wird potenziellen Fehlern vorgebeugt, die auftreten, wenn beide Fiery servers zeitgleich im Netzwerk vorhanden sind.

- **1** Stellen Sie als Administrator eine Verbindung zum Fiery server her und führen Sie einen der folgenden Schritte aus:
	- **•** Klicken Sie auf Gerätecenter > Allgemein > Werkzeuge > Fiery Ressourcen und Einstellungen.
	- **•** Auswählen Server > Sichern und wiederherstellen.
- **2** Klicken Sie im neuen Webbrowserfenster auf Fiery Ressourcen und Einstellungen.
- **3** Klicken Sie auf Jetzt sichern.
- **4** Wählen Sie die Elemente aus, die Sie sichern möchten, und klicken Sie auf Weiter.
- **5** Geben Sie im angezeigten Dialogfeld einen Namen für die Sicherungsdatei an.
- **6** (Optional) Wählen Sie Dateinamen mit Datum versehen aus.
- **7** Klicken Sie auf Fortfahren.
- **8** Laden Sie die gewünschte Datei herunter und geben Sie einen Speicherort für die Datei an. Sie müssen eine .fbf-Datei und eine .DAT-Datei auswählen.

# **Wiederherstellen der Fiery server-Einstellungen aus Command WorkStation (FS400 und höher)**

Wenn Sie Sicherungskopien von Einstellungen für den Fiery server erstellt haben, können Sie diese aus Command WorkStation wiederherstellen.

Die Einstellungen können auf einem anderen Fiery server wiederhergestellt werden, sofern er in Modell und Version mit dem ursprünglichen Server übereinstimmt. Allerdings werden Einstellungen wie der Servername, die IP-Adresse und die Netzwerkeinstellungen nicht wiederhergestellt sondern beibehalten. Dadurch wird potenziellen Fehlern vorgebeugt, die auftreten, wenn beide Fiery servers zeitgleich im Netzwerk vorhanden sind.

- **1** Stellen Sie als Administrator eine Verbindung zum Fiery server her und führen Sie einen der folgenden Schritte aus:
	- **•** Klicken Sie auf Gerätecenter > Allgemein > Werkzeuge > Fiery Ressourcen und Einstellungen.
	- **•** Auswählen Server > Sichern und wiederherstellen.
- **2** Klicken Sie im neuen Webbrowserfenster auf Fiery Ressourcen und Einstellungen.
- **3** Klicken Sie auf Wiederherstellen.
- **4** Klicken Sie im angezeigten Dialogfeld auf Datei auswählen, suchen Sie den Speicherort der Konfigurationseinstellungen, die Sie wiederherstellen möchten, und klicken Sie auf Öffnen. Sie müssen eine .fbf-Datei und eine .DAT-Datei auswählen.
- **5** Klicken Sie auf Fortfahren.
- **6** Wählen Sie die Elemente aus, die Sie wiederherstellen möchten, und klicken Sie auf Weiter.
- **7** Starten Sie den Fiery server nach Abschluss des Wiederherstellungsvorgangs neu, wenn Sie dazu aufgefordert werden.